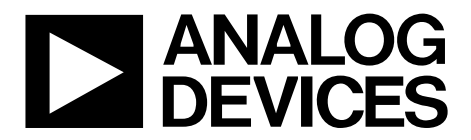

One Technology Way • P.O. Box 9106 • Norwood, MA 02062-9106, U.S.A. • Tel: 781.329.4700 • Fax: 781.461.3113 • [www.analog.com](http://www.analog.com/)

## **Evaluating the [ADAU1452](http://www.analog.com/ADAU1452?doc=EVAL-ADAU1452MINIZ_User_Guide.pdf) SigmaDSP Audio Processor**

#### <span id="page-0-0"></span>**FEATURES**

**4 analog inputs 8 analog outputs Stereo S/PDIF input and output Self-boot EEPROM memory**

#### <span id="page-0-1"></span>**EVALUATION KIT CONTENTS**

**[EVAL-ADAU1452MINIZ](http://www.analog.com/EVAL-ADAU1452MINIZ?doc=EVAL-ADAU1452MINIZ_User_Guide.pdf) evaluation board [EVAL-ADUSB2EBZ](http://www.analog.com/EVAL-ADUSB2EBZ?doc=EVAL-ADAU1452MINIZ_User_Guide.pdf) (USBi) communications adapter USB cable with Mini-B plug 6 V ac-to-dc power supply**

#### <span id="page-0-2"></span>**ADDITIONAL EQUIPMENT NEEDED**

**2 audio cables 2 optical cables PC running Windows XP, Windows Vista, or Windows 7**

#### <span id="page-0-3"></span>**DOCUMENTS NEEDED**

<span id="page-0-5"></span>**[ADAU1452](http://www.analog.com/ADAU1452?doc=EVAL-ADAU1452MINIZ_User_Guide.pdf) data sheet [AD1938](http://www.analog.com/AD1938?doc=EVAL-ADAU1452MINIZ_User_Guide.pdf) data sheet [AN-1006](http://www.analog.com/AN-1006?doc=EVAL-ADAU1452MINIZ_User_Guide.pdf) Applications Note,** *Using the [EVAL-ADUSB2EBZ](http://www.analog.com/EVAL-ADUSB2EBZ?doc=EVAL-ADAU1452MINIZ_User_Guide.pdf)*

#### <span id="page-0-4"></span>**GENERAL DESCRIPTION**

This user guide explains the design, setup, and operation of the [EVAL-ADAU1452MINIZ](http://www.analog.com/EVAL-ADAU1452MINIZ?doc=EVAL-ADAU1452MINIZ_User_Guide.pdf) evaluation board.

This evaluation board provides access to the digital serial audio ports of the [ADAU1452,](http://www.analog.com/ADAU1452?doc=EVAL-ADAU1452MINIZ_User_Guide.pdf) as well as some of its general-purpose I/Os. An analog I/O is provided by the included [AD1938](http://www.analog.com/AD1938?doc=EVAL-ADAU1452MINIZ_User_Guide.pdf) codec. The [ADAU1452](http://www.analog.com/ADAU1452?doc=EVAL-ADAU1452MINIZ_User_Guide.pdf) core is controlled by Analog Devices, Inc., SigmaStudio™ software, which interfaces to the board via a USB connection. The board is powered by a 6 V dc supply, which is regulated to the voltages required on the board. The printed circuit board (PCB) is a 4-layer design, with a single ground plane and a single power plane on the inner layers. The board contains connectors for external analog inputs and outputs and optical S/PDIF interfaces. The master clock is provided by the integrated oscillator circuit and the on-board 12.288 MHz passive crystal.

For more information about th[e ADAU1452](http://www.analog.com/ADAU1452?doc=EVAL-ADAU1452MINIZ_User_Guide.pdf) device, see the [ADAU1452](http://www.analog.com/ADAU1452?doc=EVAL-ADAU1452MINIZ_User_Guide.pdf) data sheet, which should be used in conjunction with this user guide.

11926-001

926-001

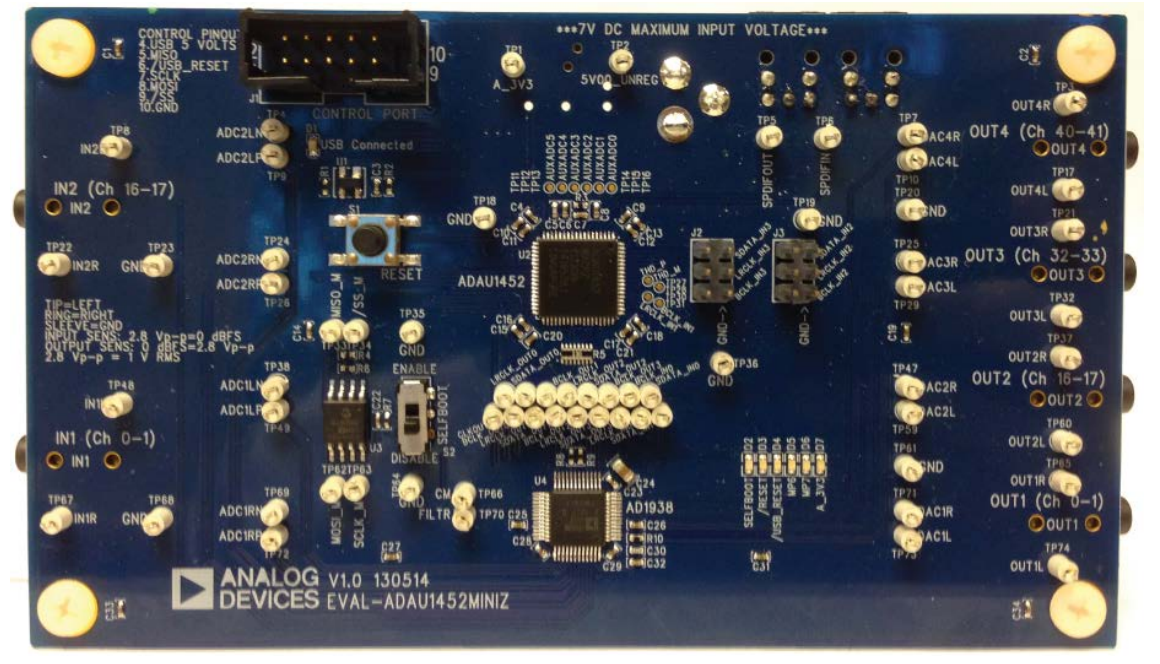

#### **PHOTOGRAPH OF TH[E EVAL-ADAU1452MINIZ](http://www.analog.com/EVAL-ADAU1452MINIZ?doc=EVAL-ADAU1452MINIZ_User_Guide.pdf) EVALUATION BOARD**

*Figure 1. Evaluation Board Top Side Photograph*

# TABLE OF CONTENTS

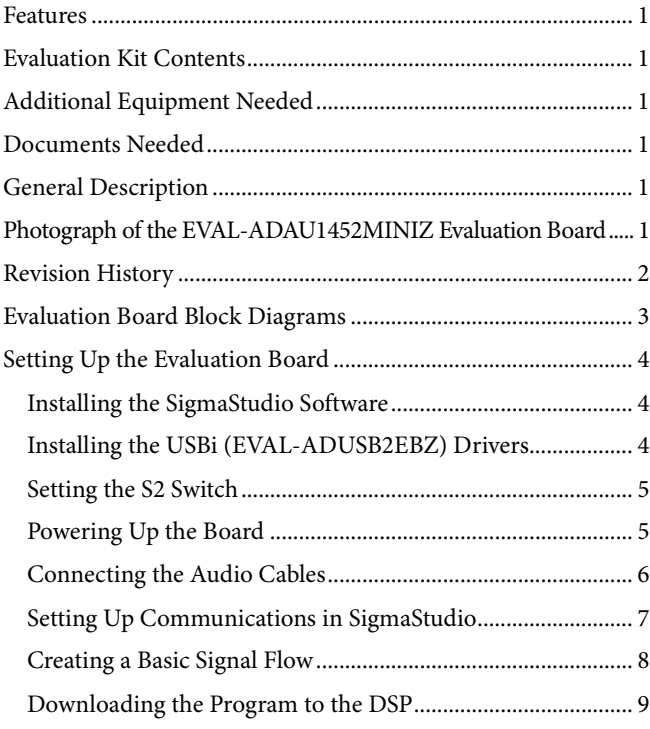

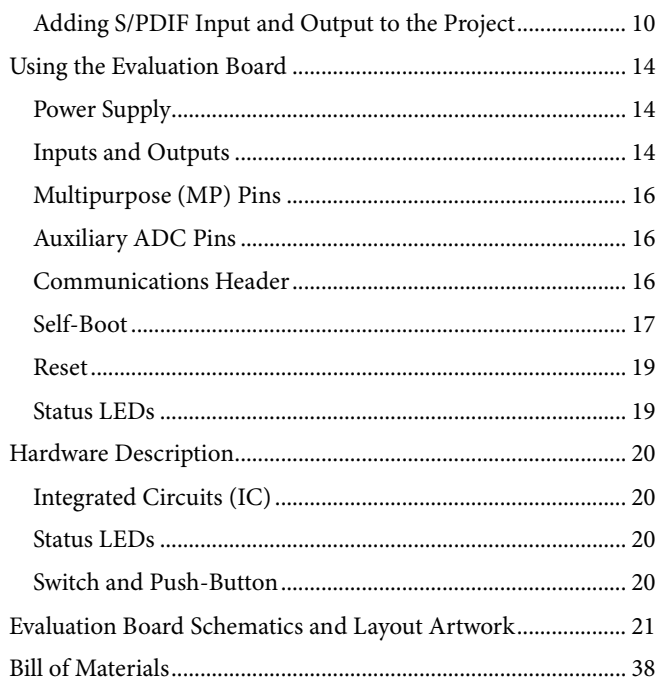

### <span id="page-1-0"></span>**REVISION HISTORY**

**1/14—Revision 0: Initial Version**

## <span id="page-2-0"></span>EVALUATION BOARD BLOCK DIAGRAMS

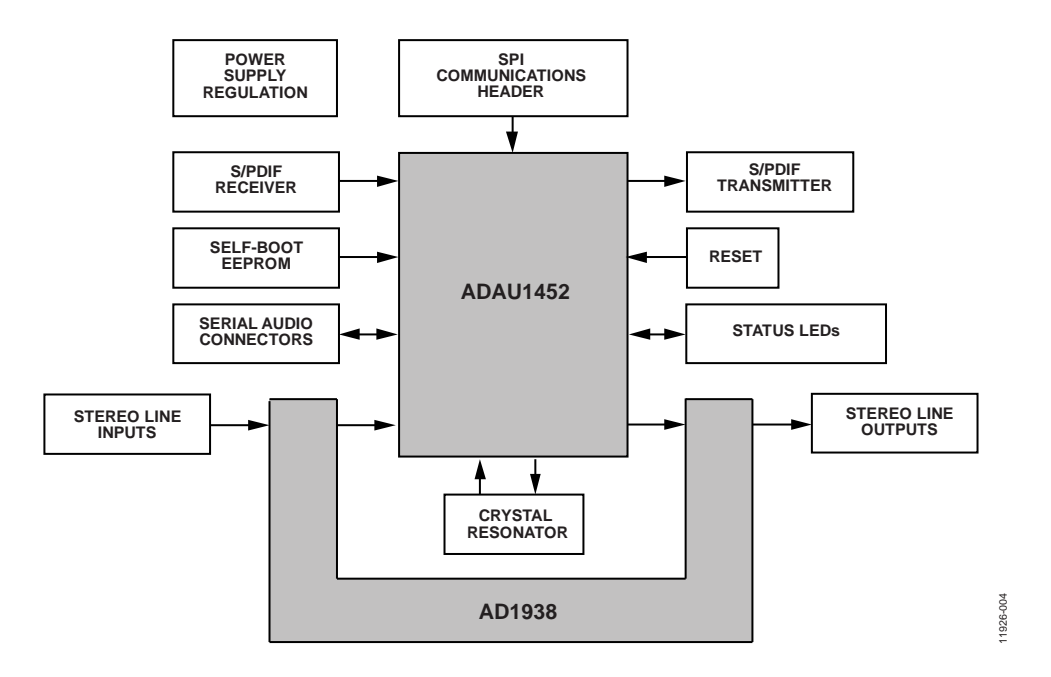

*Figure 2. Functional Block Diagram*

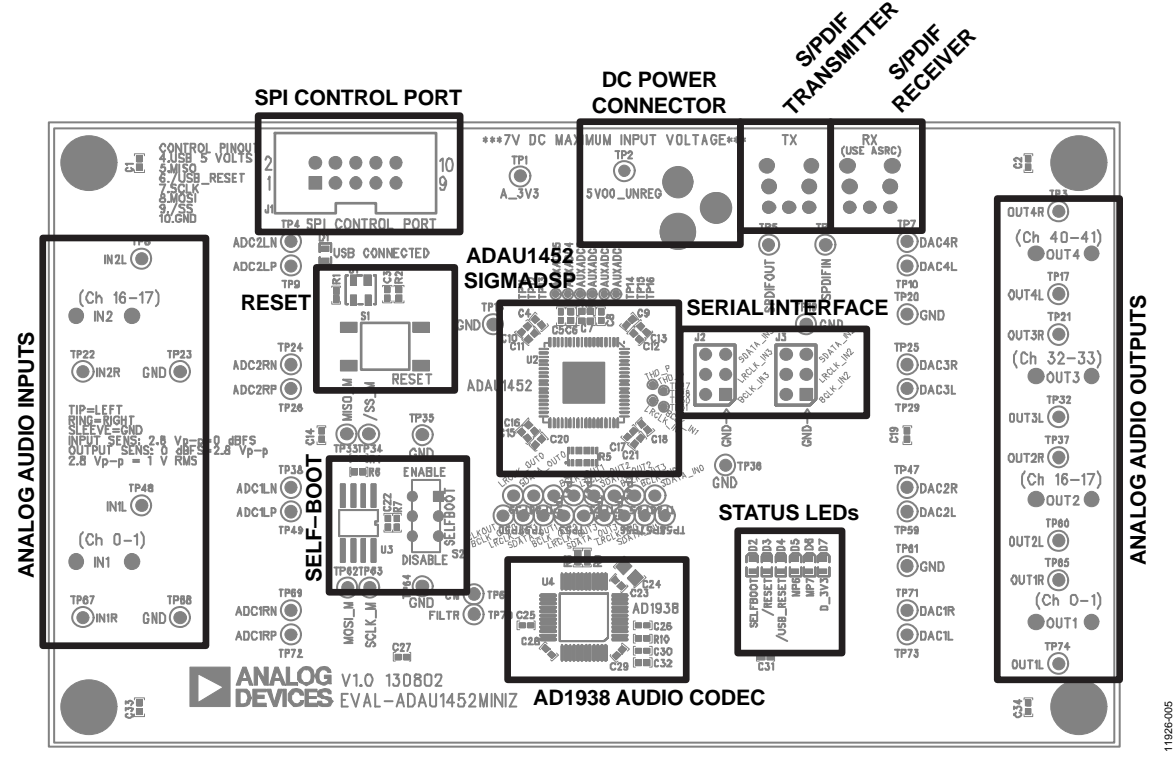

*Figure 3. Board Layout Block Diagram*

## <span id="page-3-1"></span><span id="page-3-0"></span>SETTING UP THE EVALUATION BOARD **INSTALLING THE SigmaStudio SOFTWARE**

You can download the latest version of SigmaStudio by completing the following steps:

- 1. Install the latest version of Microsoft .NET Framework if you do not already have it installed. It can be downloaded from the Microsoft website.
- 2. Go t[o www.analog.com/SigmaStudio](http://www.analog.com/SigmaStudio?doc=EVAL-ADAU1452MINIZ_User_Guide.pdf) and select the latest version of SigmaStudio from the **Download Products**section.
- 3. Log into your myAnalog account. (If you do not have an account, point to **myAnalog**, click **Log In,** and then click **Register** to create a new account.)
- 4. Fill in the download form and choose SigmaDSP as the target hardware.
- 5. Download the installer and execute the executable. Follow the prompts, including accepting the license agreement, to install the software.

### <span id="page-3-2"></span>**INSTALLING THE USBi [\(EVAL-ADUSB2EBZ\)](http://www.analog.com/EVAL-ADUSB2EBZ?doc=EVAL-ADAU1452MINIZ_User_Guide.pdf) DRIVERS**

SigmaStudio must be installed to use the USB interface (USBi). After the SigmaStudio installation is complete,

- 1. Connect the USBi to an available USB 2.0 port using the USB cable included in the evaluation board kit. (The USBi will not function properly with a USB 3.0 port.)
- 2. Install the driver software (see th[e Using Windows XP](#page-3-3) section or the [Using Windows 7 or Windows Vista](#page-4-2) section for more information).

#### <span id="page-3-3"></span>*Using Windows XP*

After connecting the USBi to the USB 2.0 port, Windows® XP recognizes the device (see [Figure 4\)](#page-3-4) and prompts you to install the drivers.

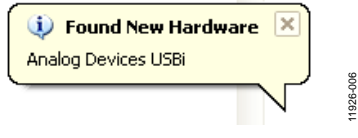

<span id="page-3-4"></span>*Figure 4. Found New Hardware Notification*

1. From the **Found New Hardware Wizard** window, select the **Install from a list or specific location (Advanced)** option and click **Next >** (se[e Figure 5\)](#page-3-5).

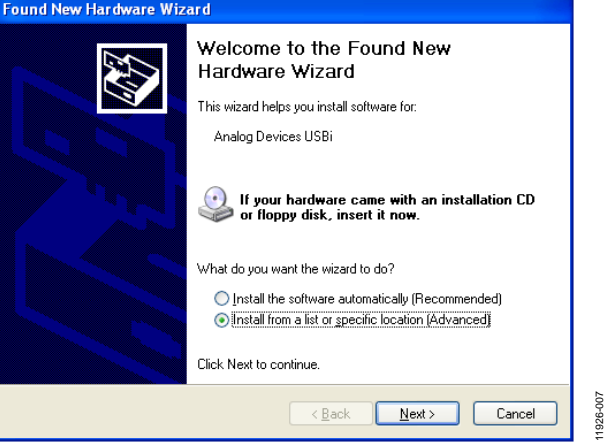

*Figure 5. Found New Hardware Wizard—Installation*

<span id="page-3-5"></span>2. Click **Search for the best driver in these locations**, select **Include this location in the search**, and click **Browse** to find the USB drivers subdirectory within the SigmaStudio directory (see [Figure 6\)](#page-3-6).

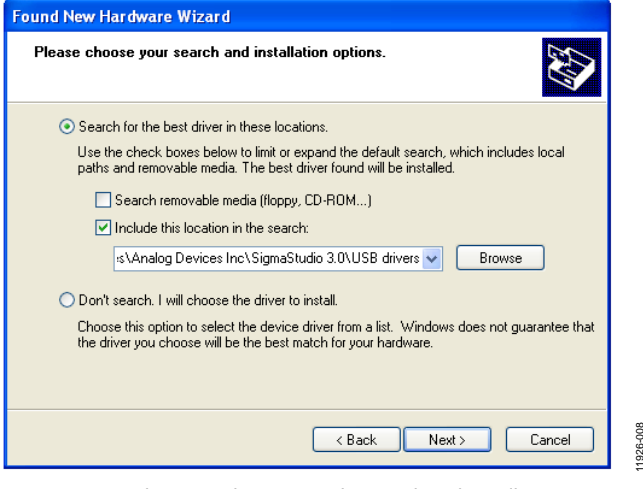

<span id="page-3-6"></span>*Figure 6. Found New Hardware Wizard—Search and Installation Options*

11926-008

3. When the warning about Windows logo testing appears, click **Continue Anyway** (se[e Figure 7\)](#page-4-3).

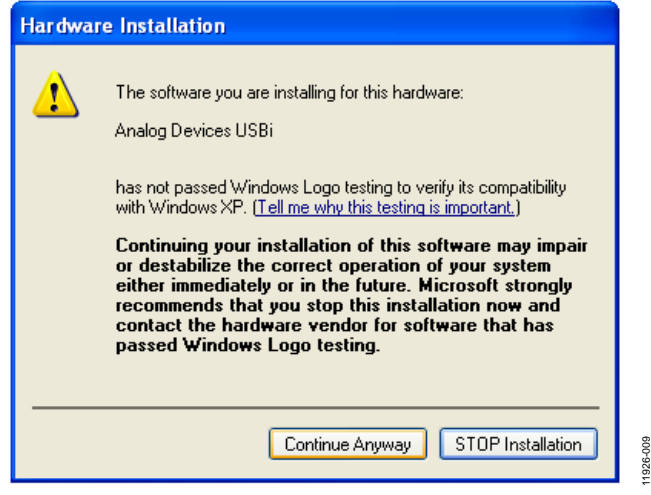

*Figure 7. Windows Logo Testing Warning*

<span id="page-4-3"></span>The USBi drivers should now be installed successfully. Leave the USBi connected to the PC.

#### <span id="page-4-2"></span>*Using Windows 7 or Windows Vista*

After connecting the USBi to the USB 2.0 port, Windows® 7 or Windows Vista recognizes the device and installs the drivers automatically (see [Figure 8\)](#page-4-4). After the installation is complete, leave the USBi connected to the PC.

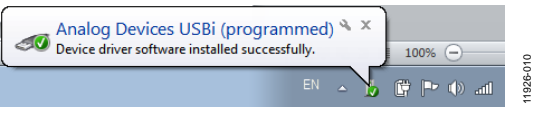

*Figure 8. USBi Driver Installed Correctly*

#### <span id="page-4-4"></span>*Confirming Proper Installation of the USBi Drivers*

To confirm that the USBi drivers have been installed properly,

1. With the USBi still connected to the USB 2.0 port of the computer, check that both the yellow I2C LED and the red power indicator LED are illuminated (see [Figure 9\)](#page-4-5).

<span id="page-4-5"></span>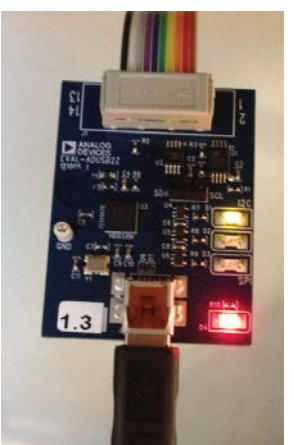

*Figure 9. State of USBi Status LEDs After Successful Driver Installation*

11926-111

926-111

2. In Windows **Device Manager** under the **Universal Serial Bus controllers**section (see [Figure 10\)](#page-4-6), check that **Analog Devices USBi (programmed)** is displayed.

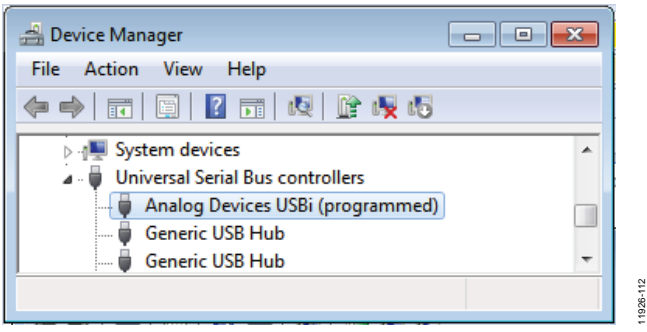

<span id="page-4-6"></span>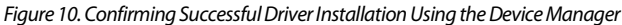

### <span id="page-4-0"></span>**SETTING THE S2 SWITCH**

When setting up the evaluation board,

1. Ensure that the S2 switch is in the DISABLED position.

The default position of this switch is the ENABLED position, which causes the [ADAU1452](http://www.analog.com/ADAU1452?doc=EVAL-ADAU1452MINIZ_User_Guide.pdf) to execute a self-boot operation at power-up. When the switch is in the DISABLED position, no self-boot operation is executed, and the [ADAU1452](http://www.analog.com/ADAU1452?doc=EVAL-ADAU1452MINIZ_User_Guide.pdf) powers up into its default state.

### <span id="page-4-1"></span>**POWERING UP THE BOARD**

To power up the evaluation board,

- 1. Connect the included power supply to the wall outlet (100 V to 240 V, ac 50 Hz to 60 Hz).
- 2. Connect the female plug of the power supply to the J4 male connector on the [EVAL-ADAU1452MINIZ,](http://www.analog.com/EVAL-ADAU1452MINIZ?doc=EVAL-ADAU1452MINIZ_User_Guide.pdf) as shown in [Figure 11.](#page-4-7)

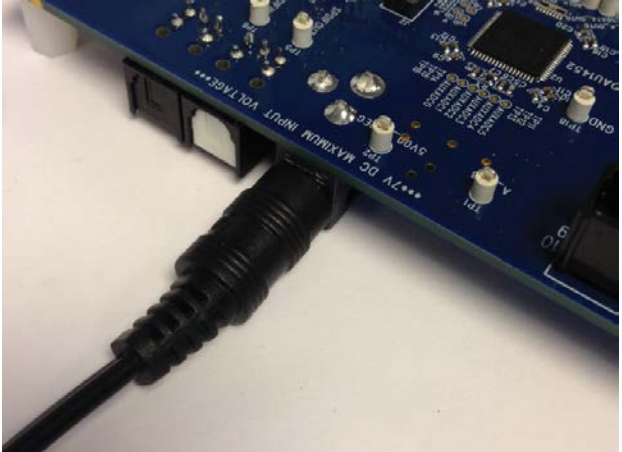

1926-013 11926-013

*Figure 11. Connecting the Power Supply*

- <span id="page-4-7"></span>3. After the power supply is connected, the status LED D7 (A\_3V3) illuminates.
- 4. Connect the ribbon cable of the USBi to the control port of the [EVAL-ADAU1452MINIZ.](http://www.analog.com/EVAL-ADAU1452MINIZ?doc=EVAL-ADAU1452MINIZ_User_Guide.pdf) (The USBi should already be connected to the USB 2.0 port of the computer.)

*Figure 12. Connecting the USBi to the SPI Control Port Header*

### <span id="page-5-0"></span>**CONNECTING THE AUDIO CABLES**

To connect the audio cables,

- 1. Connect a stereo audio source to J11 (IN1) with a standard 1/8" stereo TRS audio cable. (The audio signals should be single-ended and line level, with a maximum peak-to-peak voltage of 2.828 V. The tip of the plug is the left channel of audio, the ring is the right channel of audio, and the sleeve is the common or ground.)
- 2. Connect headphones or powered speakers to J12 (OUT1).

[Figure 13](#page-5-1) shows the input source connection[. Figure 14](#page-5-2) shows the output connection[. Figure 15](#page-5-3) shows the location of the connectors on the board.

<span id="page-5-1"></span>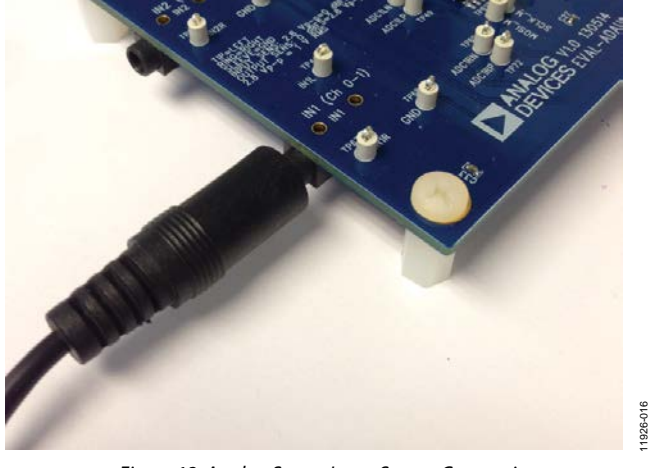

*Figure 13. Analog Stereo Input Source Connection*

# UG-636 EVAL-ADAU1452MINIZ User Guide

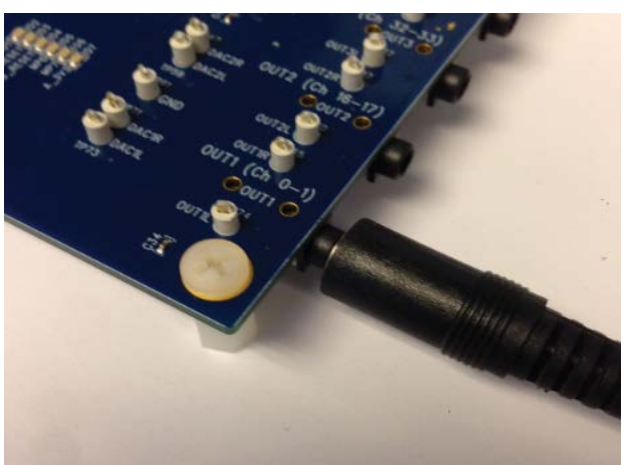

*Figure 14. Analog Stereo Output Connection*

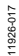

<span id="page-5-2"></span>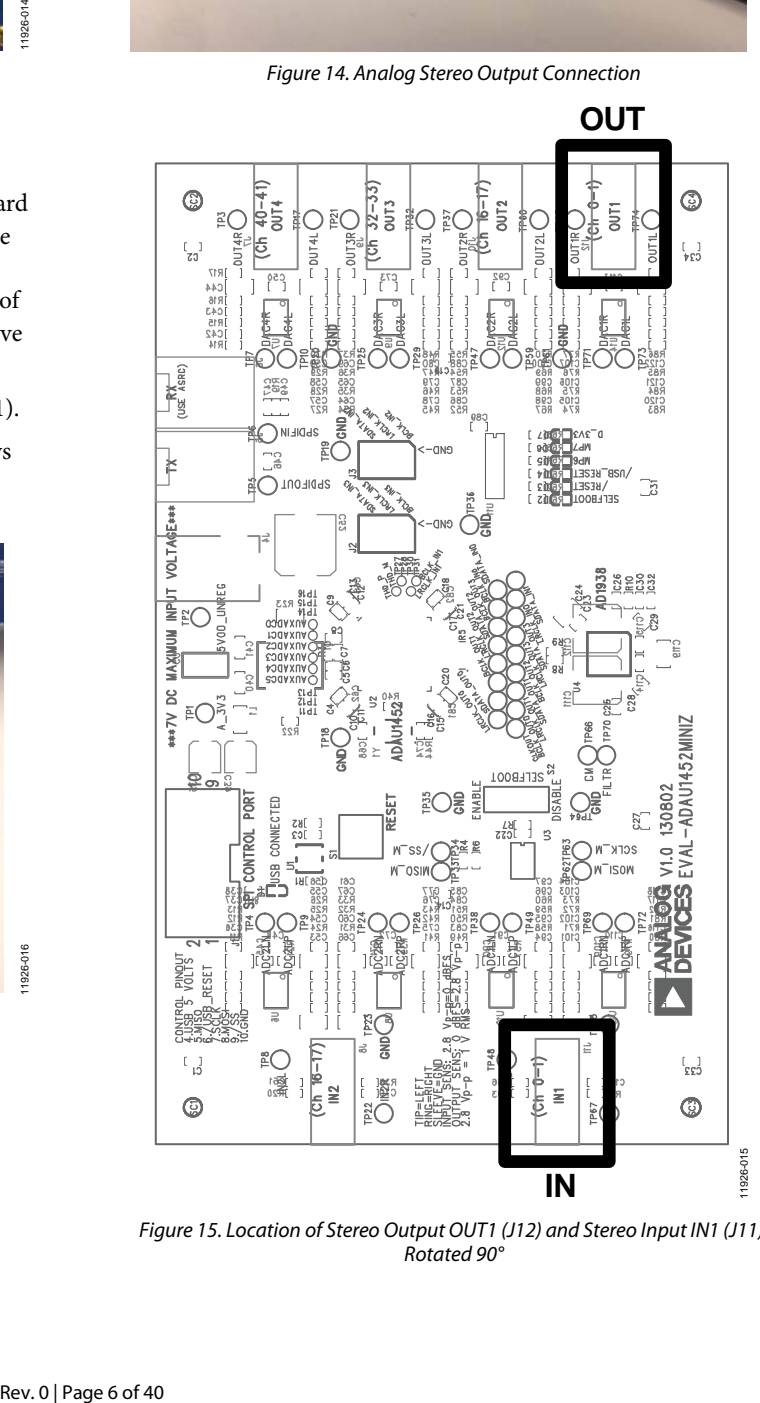

<span id="page-5-3"></span>*Figure 15. Location of Stereo Output OUT1 (J12) and Stereo Input IN1 (J11), Rotated 90°*

11926-016

### <span id="page-6-0"></span>**SETTING UP COMMUNICATIONS IN SigmaStudio**

To set up communications in SigmaStudio,

- 1. Start SigmaStudio by double-clicking the shortcut on the desktop or by finding and executing the executable in Windows Explorer.
- 2. Create a new project by selecting **New Project** from the **File** menu or by pressing CTRL+N. (The default view of the new project is the **Hardware Configuration** tab.)
- 3. In the **Hardware Configuration** tab, add the appropriate components to the project space by clicking and dragging them from the **Tree ToolBox** on the left of the window to the empty white space located on the right of the window.
	- a. Add a **USBi** component from the **Communication Channels** subsection of the toolbox (see [Figure 16\)](#page-6-1).

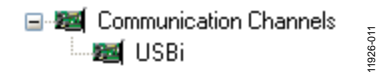

*Figure 16. Adding the USBi Communication Channel*

<span id="page-6-1"></span>b. Add an **[ADAU1452](http://www.analog.com/ADAU1452?doc=EVAL-ADAU1452MINIZ_User_Guide.pdf)** component from the **Processors (ICs/DSPs)** subsection of the toolbox (see [Figure 17\)](#page-6-2).

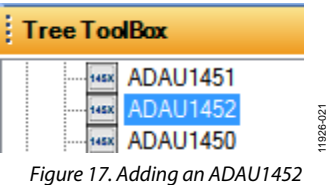

- <span id="page-6-2"></span>4. Ensure that SigmaStudio can detect the USBi on the USB port of the PC as follows:
	- a. If SigmaStudio detects the USBi, the background of the **USB** label is green in the **USB Interface** box (see [Figure 18\)](#page-6-3).

| <b>USB</b>           |           |
|----------------------|-----------|
|                      |           |
|                      |           |
|                      |           |
|                      |           |
|                      |           |
| <b>USB</b> Interface | 11926-020 |

<span id="page-6-3"></span>*Figure 18. USBi Detected by SigmaStudio*

b. If SigmaStudio cannot detect the USBi on the USB port of the PC, the background of the **USB** label is red (see [Figure 19\)](#page-6-4). This may occur when the USBi is not connected or when the drivers have been installed incorrectly.

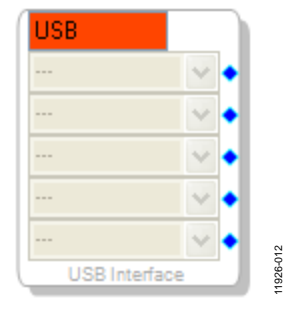

*Figure 19. USBi Not Detected by SigmaStudio*

<span id="page-6-4"></span>5. Connect the USB interface to the target integrated circuit (IC), th[e ADAU1452,](http://www.analog.com/ADAU1452?doc=EVAL-ADAU1452MINIZ_User_Guide.pdf) by clicking and dragging a line, representing a wire, between the blue pin of the USBi and the green pin of the IC (se[e Figure 20\)](#page-6-5). This allows the USBi to communicate with th[e ADAU1452.](http://www.analog.com/ADAU1452?doc=EVAL-ADAU1452MINIZ_User_Guide.pdf) The corresponding drop-down box of the USBi automatically fills with the default mode and channel for that IC. In the case of the [ADAU1452,](http://www.analog.com/ADAU1452?doc=EVAL-ADAU1452MINIZ_User_Guide.pdf) the default communications mode is SPI, the default slave select line is 1, and the default address is 0.

<span id="page-6-5"></span>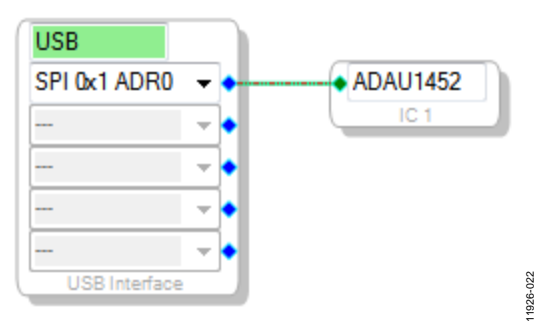

*Figure 20. Connecting the USBi to a[n ADAU1452](http://www.analog.com/ADAU1452?doc=EVAL-ADAU1452MINIZ_User_Guide.pdf) in the Hardware Configuration Tab*

### <span id="page-7-0"></span>**CREATING A BASIC SIGNAL FLOW**

To create a signal processing flow,

1. Click the **Schematic** tab near the top of the window (see [Figure](#page-7-1) 21).

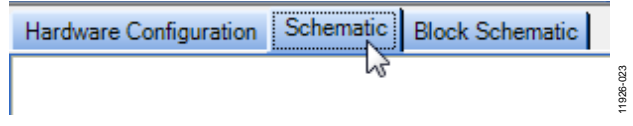

- *Figure 21. Schematic Tab*
- <span id="page-7-1"></span>2. Add the appropriate elements to the project space by clicking and dragging them from the **Tree ToolBox** on the left of the window to the empty white space located on the right of the window. (The toolbox contains all of the algorithms that can run in SigmaDSP.)
	- i. To add an **Input** block, from the **ADAU1452** > **IO** > **Input** > **sdata 0-15** folder, click **Input** (see [Figure 22\)](#page-7-2) and drag it into the project space to the right of the toolbox (see [Figure 23\)](#page-7-3). (By default, Channel 0 and Channel 1 are selected. This matches the analog audio source hardware connections shown in [Figure 13](#page-5-1) an[d Figure 14;](#page-5-2) therefore, no modifications are needed.)

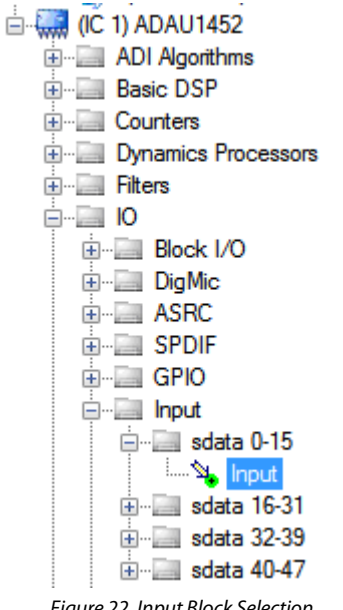

<span id="page-7-2"></span>*Figure 22. Input Block Selection*

11926-024

1926-024

## UG-636 EVAL-ADAU1452MINIZ User Guide

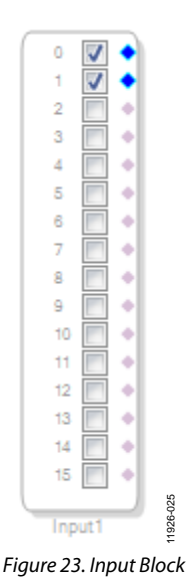

- <span id="page-7-3"></span>b. Add two **Output** blocks as follows, making sure that these blocks are assigned to Channel 0 and Channel 1:
	- i. From the **ADAU1452** > **IO** > **Output** folder, click **Output** (se[e Figure 24\)](#page-7-4) and drag it into the project space to the right of the toolbox.

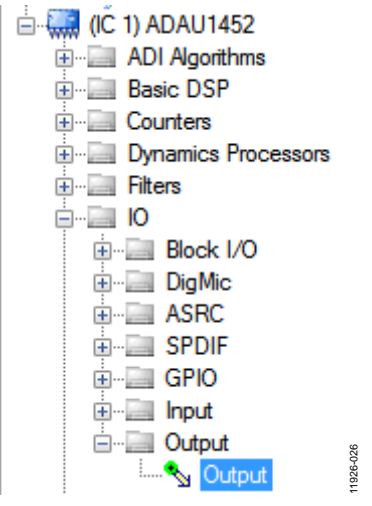

*Figure 24. Output Block Selection*

<span id="page-7-4"></span>ii. Repeat the previous step to add another output (see [Figure 25\)](#page-7-5).

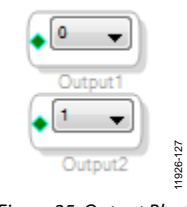

<span id="page-7-5"></span>*Figure 25. Output Blocks*

3. Connect each **Input** channel to its corresponding **Output** channel by clicking and dragging a line, representing a wire, between the blue pin of the **Input** channel and the green pin of the **Output** channel (se[e Figure 26\)](#page-8-1). (Input Channel 0 connects to Output Channel 0, and Input Channel 1 connects to Output Channel 1.)

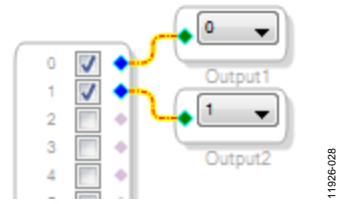

<span id="page-8-1"></span>*Figure 26. Connected Signal Flow with Stereo Input and Stereo Output*

The default register settings in SigmaStudio are configured to match the hardware of th[e EVAL-ADAU1452MINIZ,](http://www.analog.com/EVAL-ADAU1452MINIZ?doc=EVAL-ADAU1452MINIZ_User_Guide.pdf) including the signal routing between th[e ADAU1452](http://www.analog.com/ADAU1452?doc=EVAL-ADAU1452MINIZ_User_Guide.pdf) and th[e AD1938](http://www.analog.com/AD1938?doc=EVAL-ADAU1452MINIZ_User_Guide.pdf) codec.

After completing these steps, the basic signal flow is complete, with the stereo analog input source passing directly through the SigmaDSP and connecting to the stereo analog output.

#### *Add Volume Control*

1. To add a **Volume Control** block, from the **Volume Controls** > **Adjustable Gain** > **Clickless HW Slew** folder, click **Single Volume** and drag it into the project space to the right of the toolbox.

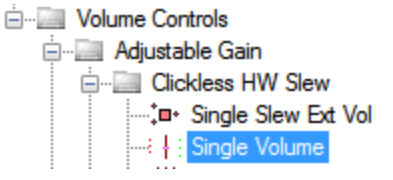

*Figure 27. Single Volume Block Selection*

11926-029

- 2. Delete the existing yellow connection wires (that is, the connections added in Step 3 of the previous section) by clicking on them and then pressing the DELETE key.
- 3. Connect the blocks as shown in [Figure 28.](#page-8-2)

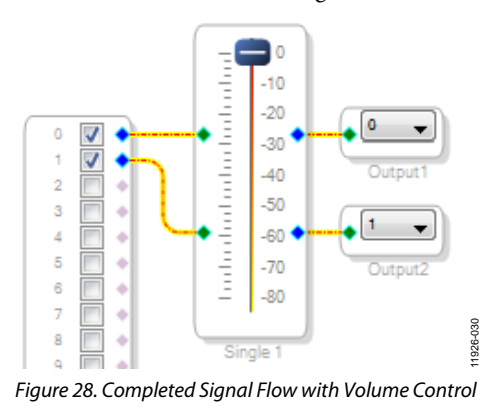

<span id="page-8-2"></span>The schematic is ready to be compiled and downloaded to the evaluation board.

#### <span id="page-8-0"></span>**DOWNLOADING THE PROGRAM TO THE DSP**

To compile and download the code to the DSP,

1. Click the **Link-Compile-Download** button once in the main toolbar of SigmaStudio (se[e Figure 29\)](#page-8-3). Alternatively, press F7.

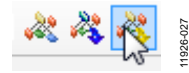

*Figure 29. Link-Compile-Download Button*

<span id="page-8-3"></span>After the code has been downloaded to the DSP,

- If the compiler is successful in compiling the project, the compiled data downloads from SigmaStudio via the USBi to the [ADAU1452,](http://www.analog.com/ADAU1452?doc=EVAL-ADAU1452MINIZ_User_Guide.pdf) and the SigmaDSP starts running.
- The status bar turns from blue to green and the mode displayed changes from **Design Mode** to **Active: Downloaded** in the lower right corner of the window (se[e Figure 30](#page-8-4) an[d Figure 31\)](#page-8-5). (Until this point, SigmaStudio has been in design mode, as denoted by the blue bar at the bottom of the screen and the words **Design Mode** displayed in the lower right corner of the SigmaStudio window (see [Figure 30\)](#page-8-4).)

<span id="page-8-4"></span>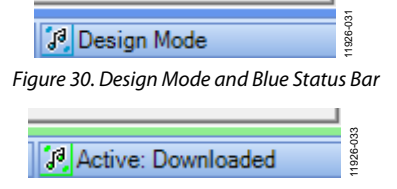

*Figure 31. Active Downloaded Mode and Green Status Bar*

- <span id="page-8-5"></span>The signal flow begins running on the evaluation board, and the audio passes from the analog input to the analog output. (The volume can be changed in real time by clicking and dragging the volume control slider in the **Schematic** tab.)
- If the **Output** window was open at the time of compilation, a compiler output log is displayed, as shown i[n Figure 32.](#page-8-6) The **Output** window can be opened or closed by using the keyboard shortcut CTRL+4. The **Output** window shows the compiler output log only if it was open when the **Link-Compile-Download** button was clicked.

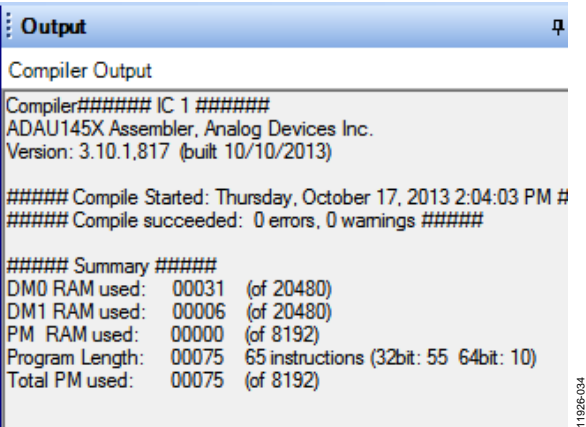

<span id="page-8-6"></span>*Figure 32. Compiler Output Window*

## UG-636 EVAL-ADAU1452MINIZ User Guide

### <span id="page-9-0"></span>**ADDING S/PDIF INPUT AND OUTPUT TO THE PROJECT**

The [EVAL-ADAU1452MINIZ](http://www.analog.com/EVAL-ADAU1452MINIZ?doc=EVAL-ADAU1452MINIZ_User_Guide.pdf) board has two optical S/PDIF interfaces. One interface is an input that converts the optical signal to an electrical signal, which goes to the [ADAU1452](http://www.analog.com/ADAU1452?doc=EVAL-ADAU1452MINIZ_User_Guide.pdf) S/PDIF receiver (the SPDIFIN pin). The other interface is an optical output that takes the electrical output from the [ADAU1452](http://www.analog.com/ADAU1452?doc=EVAL-ADAU1452MINIZ_User_Guide.pdf) S/PDIF transmitter (the SPDIFOUT pin) and converts it to an optical signal.

[Figure 33](#page-9-1) shows the locations of the optical input connector and the optical output connector. The connectors are located on the underside of the PCB.

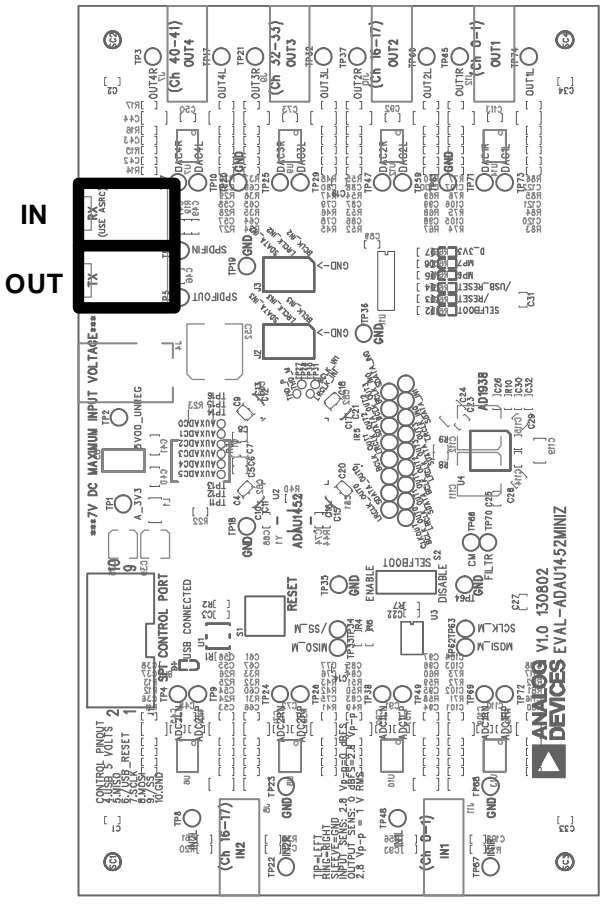

<span id="page-9-1"></span>*Figure 33. Location of S/PDIF Optical Input (J5) and Output (J6), Rotated 90°*

To add an S/PDIF input and output to the project in SigmaStudio,

1. Connect an S/PDIF source to th[e EVAL-ADAU1452MINIZ](http://www.analog.com/EVAL-ADAU1452MINIZ?doc=EVAL-ADAU1452MINIZ_User_Guide.pdf) by using a standard TOSLINK optical cable and connecting it to J8, the S/PDIF receiver connector (se[e Figure 34\)](#page-9-2).

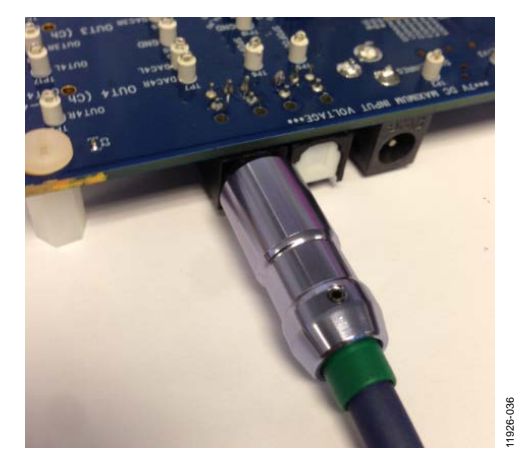

*Figure 34. Photograph of the Optical S/PDIF Input Connection*

- <span id="page-9-2"></span>2. Configure the S/PDIF input and output by modifying the [ADAU1452](http://www.analog.com/ADAU1452?doc=EVAL-ADAU1452MINIZ_User_Guide.pdf) registers as follows:
	- a. Click the **Hardware Configuration** tab, and then click the **IC 1 – ADAU145x Register Controls** tab at the bottom of the window (se[e Figure 35\)](#page-9-3).

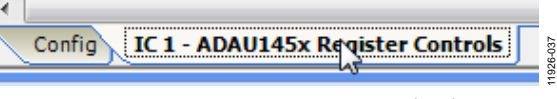

*Figure 35. ADAU145x Register Controls Tab*

<span id="page-9-3"></span>b. Click the **SPDIF** tab (see [Figure 37\)](#page-9-4). (There are several register control tabs listed across the top of the window. To access the **SPDIF** tab, scroll to the right by clicking the right arrow (see [Figure 36\)](#page-9-5).)

<span id="page-9-5"></span>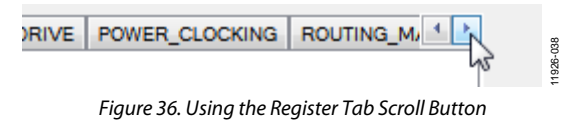

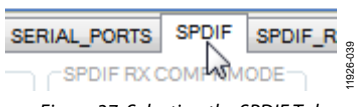

*Figure 37. Selecting the SPDIF Tab*

<span id="page-9-4"></span>c. Enable the SPDIF\_RESTART register by clicking **Do not restart the audio once a re-lock has occurred** in the **SPDIF RESTART** box. (Upon clicking this button, the text displayed on the button changes to **Restarts the audio once a re-lock has occurred** and the button color changes from red to green (see [Figure 38\)](#page-9-6).)

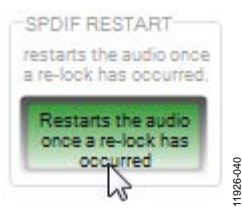

<span id="page-9-6"></span>*Figure 38. Activating the SPDIF\_RESTART Register*

11926-035

d. Activate the SPDIF\_TX\_ENABLE register by clicking **Disabled** in the **SPDIF TX EN** box. (Upon clicking this button, the text displayed on the button changes to **Enabled** and the button color changes from red to green (se[e Figure 39\)](#page-10-0).)

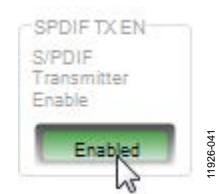

*Figure 39. Activating the SPDIF\_TX\_EN Register*

<span id="page-10-0"></span>3. Click the **ROUTING\_MATRIX** tab (see [Figure 40\)](#page-10-1) to allow configuring the routing matrix.

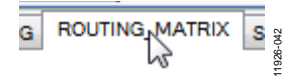

*Figure 40. Selecting the ROUTING\_MATRIX Tab*

<span id="page-10-1"></span>4. Configure the S/PDIF receiver signal routing by clicking **ASRC 0** (see [Figure 41\)](#page-10-2) and then configuring ASRC 0 using the drop-down menus until it matche[s Figure 42.](#page-10-3) (This routes the S/PDIF receiver signal through an asynchronous sample rate converter (ASRC) before it is accessed in the DSP core. Routing the signal in this way is necessary because the S/PDIF source is not synchronous to the [ADAU1452.\)](http://www.analog.com/ADAU1452?doc=EVAL-ADAU1452MINIZ_User_Guide.pdf)

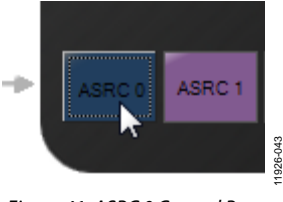

*Figure 41. ASRC 0 Control Button*

11926-043

<span id="page-10-2"></span>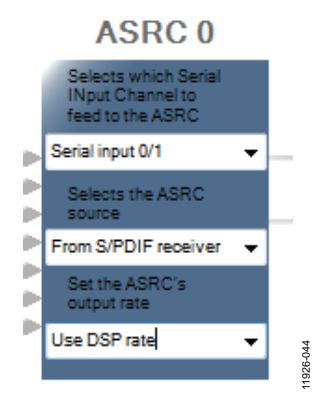

<span id="page-10-3"></span>*Figure 42. Configuring the ASRC 0 Routing Matrix Registers*

- 5. Configure the S/PDIF transmitter signal routing as follows:
	- a. Click the **S/PDIF TX** box (se[e Figure 43\)](#page-10-4).

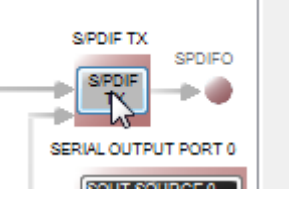

<span id="page-10-4"></span>*Figure 43. Configuring the S/PDIF Transmitter Routing Matrix Register*

b. From the drop-down menu that appears, select **From DSP** to choose the signal coming from the DSP core (see [Figure 44\)](#page-10-5).

11926-045

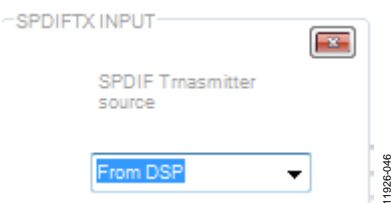

<span id="page-10-5"></span>*Figure 44. Routing the DSP Core Outputs to the S/PDIF Transmitter*

- c. Close the pop-up window.
- d. Confirm that the setting has taken effect by verifying that the color of the **S/PDIF TX** box has changed from gray to black (see [Figure 45\)](#page-10-6). (If the color of the box has changed to black, the DSP core has been routed to the S/PDIF transmitter and the S/PDIF receiver signal has been routed to ASRC 0; therefore, the output of ASRC 0 can be used in the DSP program.)

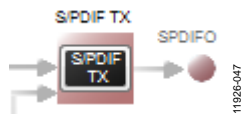

*Figure 45. Confirming that the DSP Core Outputs are Routed to the S/PDIF Transmitter*

- <span id="page-10-6"></span>6. Click the **Schematic** tab at the top of the window to return to the schematic design view.
- 7. Add an S/PDIF input to the project as follows.
	- a. From the **IO > ASRC > Input** folder, click **Asrc Input** (see [Figure 46\)](#page-10-7) and drag it into the project space to the right of the toolbox (se[e Figure 47\)](#page-11-0).

<span id="page-10-7"></span>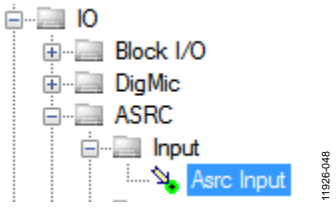

*Figure 46. ASRC Input Block Selection*

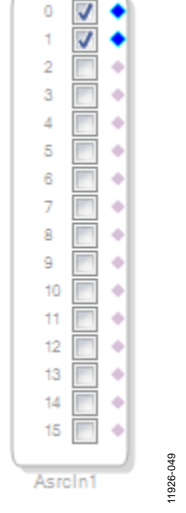

*Figure 47. ASRC Input Block*

<span id="page-11-0"></span>Because the left and right signals of the S/PDIF receiver are passing through ASRC 0, the input to the DSP program is the **Asrc Input** block in SigmaStudio. This naming convention is such that all blocks in SigmaStudio are named from the perspective of the DSP core. Therefore, the **Asrc Input** block in SigmaStudio represents the input to the DSP from the ASRC outputs. The inputs to the ASRCs themselves are defined in the register map (se[e Figure 42\)](#page-10-3).

By default, Channel 0 and Channel 1 are active when their corresponding checkboxes are selected. Because the ASRC 0 outputs correspond to Channel 0 and Channel 1, this default configuration can be used (see [Figure 47\)](#page-11-0). For reference, a mapping of the ASRC outputs to the corresponding channels on the **Asrc Input** block in the DSP schematic is provided i[n Table 1.](#page-11-1)

<span id="page-11-1"></span>**Table 1. ASRC Output to SigmaStudio Input Channel Mapping**

| <b>ASRC Output</b> | <b>Corresponding Channels on ASRC Input</b><br><b>Block in SigmaStudio</b> |
|--------------------|----------------------------------------------------------------------------|
| ASRC 0             | <b>Channel 0 and Channel 1</b>                                             |
| ASRC 1             | <b>Channel 2 and Channel 3</b>                                             |
| ASRC <sub>2</sub>  | Channel 4 and Channel 5                                                    |
| ASRC <sub>3</sub>  | Channel 6 and Channel 7                                                    |
| ASRC <sub>4</sub>  | Channel 8 and Channel 9                                                    |
| ASRC 5             | Channel 10 and Channel 11                                                  |
| ASRC <sub>6</sub>  | Channel 12 and Channel 13                                                  |
| ASRC 7             | Channel 14 and Channel 15                                                  |

- 8. Add two S/PDIF outputs to the project as follows:
	- a. From the **IO** > **SPDIF** > **Output** folder, click **Spdif Output** (se[e Figure 48\)](#page-11-2) and drag it into the project space to the right of the toolbox.

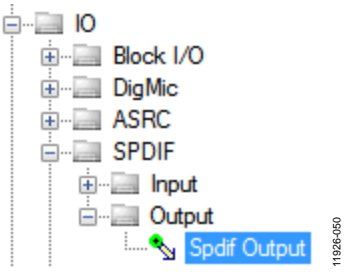

*Figure 48. S/PDIF Output Block Selection*

- <span id="page-11-2"></span>b. Repeat the previous step to add another **Spdif Output** block.
- 9. Connect the signals from the **Asrc Input** block to the **Spdif Output** blocks so that the resulting signal flow resembles [Figure 49.](#page-11-3)
- 10. Click the **Link-Compile-Download** button (se[e Figure 29\)](#page-8-3) or press F7. (The signal flow is then compiled and downloaded to the hardware.)
- 11. Confirm proper operation by checking that any signal input to the S/PDIF optical receiver is copied and output on the S/PDIF optical transmitter.

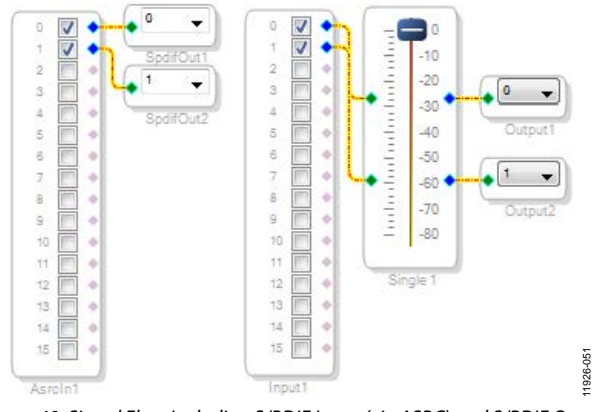

<span id="page-11-3"></span>*Figure 49. Signal Flow Including S/PDIF Input (via ASRC) and S/PDIF Output*

### *Add a Filter*

To add a filter,

- 1. Add a **Medium-Size Eq** block to the project space as follows:
	- a. From the **Filters** > **Second Order** > **Double Precision** folder, click **Medium-Size Eq** (see [Figure 50\)](#page-12-0) and drag it into the project space to the right of the toolbox.

| <b>Filters</b>                   |           |
|----------------------------------|-----------|
| ⊟ Second Order                   |           |
| <b>Empty Single Precision</b>    |           |
| <b>Electric Double Precision</b> |           |
| General Eq (2nd order)           |           |
| Medium-Size Eq                   |           |
| —∐∽ Text-In Eq                   |           |
| Parametric EQ                    | 11926-052 |
|                                  |           |

*Figure 50. Medium-Size Eq Block Selection*

<span id="page-12-0"></span>2. By default, the block has one input and one output. In other words, it is a single channel. To add another channel, rightclick in the empty white space of the **Medium-Size Eq** block, and then from the drop-down menu that appears, select **Grow Algorithm** > **1. Multi-Channel – Double Precision: Grow Channels** > **1** (see [Figure 52\)](#page-12-1).

3. Connect the filter in series between the **Asrc Input** block and the **Spdif Output** blocks so that the filter can be applied to the signals passing through the DSP. The completed signal flow should resemble [Figure 51.](#page-12-2)

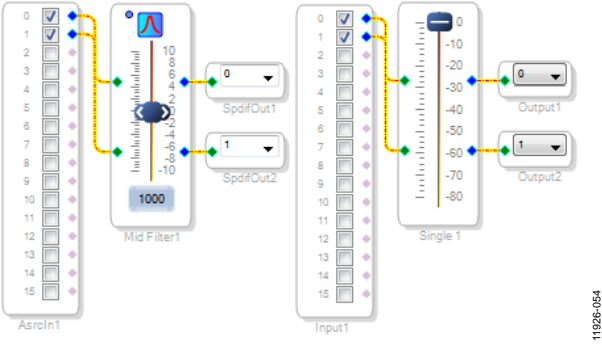

*Figure 51. Completed Signal Flow*

<span id="page-12-2"></span>4. Click the **Link-Compile-Download** button (see [Figure 29\)](#page-8-3) or press F7 to compile the signal flow and download it to the hardware. The audio signal passes from the S/PDIF receiver through the ASRCs into the DSP and the EQ filter, and then out on the S/PDIF transmitter. Change the settings of the EQ filter by clicking and dragging the control slider in SigmaStudio when the project is running.

11926-053

<span id="page-12-1"></span>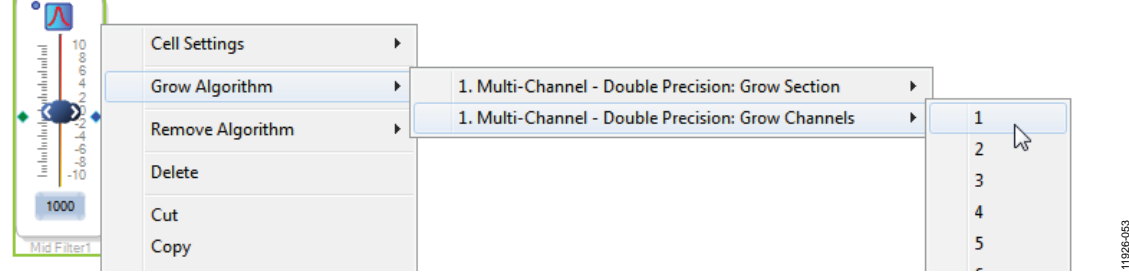

*Figure 52. Adding a Channel to the Filter*

## <span id="page-13-0"></span>USING THE EVALUATION BOARD **POWER SUPPLY**

<span id="page-13-1"></span>Power is supplied to the board using a dc power supply with a female positive center plug. The plug should have a 2.1 mm inner diameter, a 5.5 mm outer diameter, and a 9.5 mm length. The output should range between 5 V and 7 V and should be able to source at least 1.5 A of current. Connect the power supply to Connector J4. The unregulated supply is used to power the operational amplifiers used in the active audio filters for the analog audio inputs and outputs. An on-board linear regulator (U5) generates the 3.3 V dc supply required for the [ADAU1452](http://www.analog.com/ADAU1452?doc=EVAL-ADAU1452MINIZ_User_Guide.pdf) and [AD1938,](http://www.analog.com/AD1938?doc=EVAL-ADAU1452MINIZ_User_Guide.pdf) as well as other supporting ICs. When the power supply is connected properly, LED D7 (A\_3V3) illuminates.

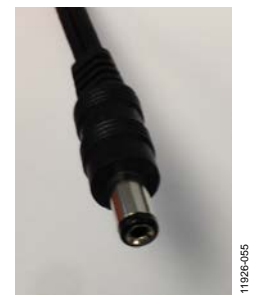

*Figure 53. DC Power Supply Plug and Cable*

#### <span id="page-13-2"></span>**INPUTS AND OUTPUTS**

The [EVAL-ADAU1452MINIZ](http://www.analog.com/EVAL-ADAU1452MINIZ?doc=EVAL-ADAU1452MINIZ_User_Guide.pdf) provides access to the serial ports, S/PDIF interfaces, multipurpose pins, and auxiliary ADCs of th[e ADAU1452.](http://www.analog.com/ADAU1452?doc=EVAL-ADAU1452MINIZ_User_Guide.pdf)

#### *[AD1938](http://www.analog.com/AD1938?doc=EVAL-ADAU1452MINIZ_User_Guide.pdf) Codec*

Two of the four serial input ports are connected to th[e AD1938](http://www.analog.com/AD1938?doc=EVAL-ADAU1452MINIZ_User_Guide.pdf) ADCs, and all four of the serial output ports are connected to the [AD1938](http://www.analog.com/AD1938?doc=EVAL-ADAU1452MINIZ_User_Guide.pdf) DACs. This provides a total of four channels of analog audio input and eight channels of analog audio output.

The [AD1938](http://www.analog.com/AD1938?doc=EVAL-ADAU1452MINIZ_User_Guide.pdf) is hardwired in standalone mode, and its serial ports are configured as slaves. Therefore, the corresponding serial ports on th[e ADAU1452](http://www.analog.com/ADAU1452?doc=EVAL-ADAU1452MINIZ_User_Guide.pdf) must be set as clock masters. By default, all serial ports on th[e ADAU1452](http://www.analog.com/ADAU1452?doc=EVAL-ADAU1452MINIZ_User_Guide.pdf) are set as clock masters when a new project is created in SigmaStudio.

The [AD1938](http://www.analog.com/AD1938?doc=EVAL-ADAU1452MINIZ_User_Guide.pdf) is configured to run at a sample rate of 44.1 kHz or 48 kHz. It is not possible to change this setting. Even though the [ADAU1452](http://www.analog.com/ADAU1452?doc=EVAL-ADAU1452MINIZ_User_Guide.pdf) is very flexible and can run at any sample rate up to 192 kHz, the analog audio inputs and outputs on the [EVAL-ADAU1452MINIZ](http://www.analog.com/EVAL-ADAU1452MINIZ?doc=EVAL-ADAU1452MINIZ_User_Guide.pdf) may be distorted or silent if a sample rate other than 44.1 kHz or 48 kHz is used for th[e ADAU1452](http://www.analog.com/ADAU1452?doc=EVAL-ADAU1452MINIZ_User_Guide.pdf) serial ports.

#### *Stereo Line Inputs*

Two stereo input jacks allow for four single-ended line-level analog input signals. The [AD1938](http://www.analog.com/AD1938?doc=EVAL-ADAU1452MINIZ_User_Guide.pdf) ADC inputs are configured such that the full scale is 2.8 V peak-to-peak, which is approximately 1 V rms for a sine wave. Any signal that exceeds 2.8 V peak-to-peak at the audio jack is clipped, creating distortion. The signals are fed to

active low-pass filters and then are converted to differential pairs before reaching th[e AD1938](http://www.analog.com/AD1938?doc=EVAL-ADAU1452MINIZ_User_Guide.pdf) ADCs. The filters are designed for a system sample rate of 44.1 kHz or 48 kHz.

The stereo input jacks accept standard stereo TRS 1/8" mini plugs  $(tip = left, ring = right, sleeve = ground) with two channels of$ audio (se[e Figure 54\)](#page-13-3).

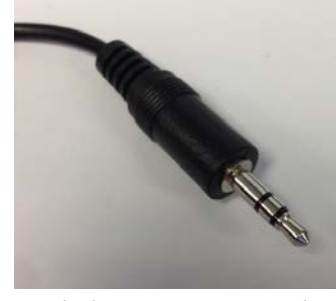

*Figure 54. Standard Stereo TRS 1/8" Mini Audio Plug and Cable*

11926-056

<span id="page-13-3"></span>The signals pass through th[e AD1938](http://www.analog.com/AD1938?doc=EVAL-ADAU1452MINIZ_User_Guide.pdf) ADCs and then are sent to the [ADAU1452](http://www.analog.com/ADAU1452?doc=EVAL-ADAU1452MINIZ_User_Guide.pdf) serial input ports in I<sup>2</sup>S format. The mapping of input signals to input channels in SigmaDSP and SigmaStudio is shown in [Table 2.](#page-13-4)

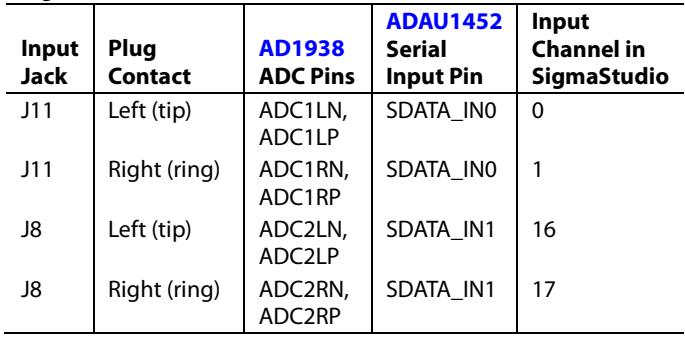

#### <span id="page-13-4"></span>**Table 2. Mapping of Stereo Analog Input Signals to SigmaStudio Channels**

### *Stereo Line Outputs*

Four stereo output jacks allow eight line-level analog output signals. The [AD1938](http://www.analog.com/AD1938?doc=EVAL-ADAU1452MINIZ_User_Guide.pdf) DAC outputs are configured such that a full-scale signal is 2.8 V peak-to-peak at the jack, which is approximately 1 V rms for a sine wave. The signals output from the DACs are fed to active low-pass filters and then ac-coupled before reaching the output jacks. The filters are designed for a system sample rate of 44.1 kHz or 48 kHz.

The output filters are designed to drive high impedance loads, like loads from active speakers. Some low impedance loads, like loads from headphones, can also be driven by these outputs, but very low impedance loads, like loads from passive speakers, cannot be driven by these outputs.

The stereo output jacks accept standard stereo TRS 1/8" mini plugs  $(tip = left, ring = right, sleeve = ground) with two channels of$ audio (se[e Figure 54\)](#page-13-3).

The signals pass from the  $ADAU1452$  serial outputs in  $I^2S$ format to the [AD1938](http://www.analog.com/AD1938?doc=EVAL-ADAU1452MINIZ_User_Guide.pdf) DACs, where they are then converted to analog signals and sent through the output filters to the output jacks. The mapping among the SigmaStudio output channels, output serial ports, and output jacks is shown in [Table 3.](#page-14-0)

<span id="page-14-0"></span>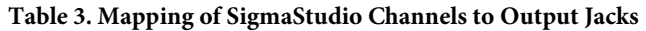

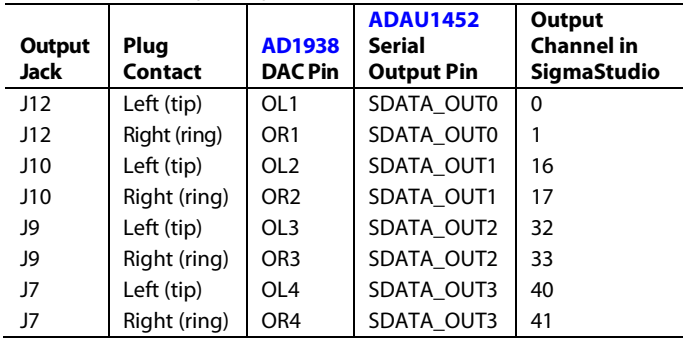

#### *S/PDIF Optical Transmitter and Receiver*

The [ADAU1452](http://www.analog.com/ADAU1452?doc=EVAL-ADAU1452MINIZ_User_Guide.pdf) S/PDIF interfaces are connected directly to optical transmitter and receiver connectors, which convert the electrical signals to and from optical signals, respectively. The connectors accept standard TOSLINK connectors and optical fiber cables (see [Figure 55\)](#page-14-1).

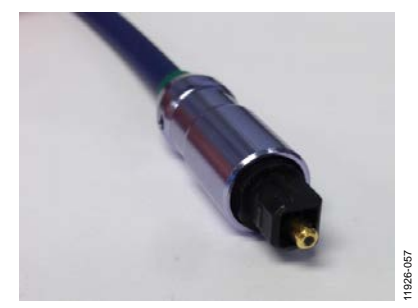

*Figure 55. TOSLINK Connector and Optical Fiber Cable for S/PDIF Input and Output*

<span id="page-14-1"></span>The [ADAU1452](http://www.analog.com/ADAU1452?doc=EVAL-ADAU1452MINIZ_User_Guide.pdf) S/PDIF receiver accepts signals with sample rates between 18 kHz and 96 kHz. Because the incoming signal is asynchronous to the system sample rate, an ASRC should be used to convert the sample rate of the incoming signal. Optionally, the SigmaDSP core can be configured to start processing audio samples based on the sample rate of the incoming S/PDIF receiver signal, meaning that no ASRC is required. However, using an ASRC is strongly recommended for performance and reliability reasons.

Th[e ADAU1452](http://www.analog.com/ADAU1452?doc=EVAL-ADAU1452MINIZ_User_Guide.pdf) S/PDIF transmitter typically transmits signals from the DSP core, meaning that the sample rate of the audio coming out of the S/PDIF transmitter on the [EVAL-ADAU1452MINIZ](http://www.analog.com/EVAL-ADAU1452MINIZ?doc=EVAL-ADAU1452MINIZ_User_Guide.pdf) is typically 44.1 kHz or 48 kHz. Optionally, the S/PDIF transmitter can be configured in a pass through mode, where it simply transmits a copy of the signal directly from the receiver.

Both the S/PDIF receiver and transmitter carry two channels of uncompressed audio.

#### *Serial Audio Interface*

Two of the fou[r ADAU1452](http://www.analog.com/ADAU1452?doc=EVAL-ADAU1452MINIZ_User_Guide.pdf) serial input ports are connected to the [AD1938.](http://www.analog.com/AD1938?doc=EVAL-ADAU1452MINIZ_User_Guide.pdf) Because the [AD1938](http://www.analog.com/AD1938?doc=EVAL-ADAU1452MINIZ_User_Guide.pdf) is in standalone mode, it always drives the SDATA\_IN0 and SDATA\_IN1 pins of the [ADAU1452.](http://www.analog.com/ADAU1452?doc=EVAL-ADAU1452MINIZ_User_Guide.pdf) As a result, external data signals cannot be input to SDATA\_IN0 or SDATA\_IN1.

However, the remaining two serial input ports (SDATA\_IN2 and SDATA\_IN3, along with their corresponding clock pins— BCLK\_IN2, LRCLK\_IN2, BCLK\_IN3, and LRCLK\_IN3), are accessible directly via the J2 and J3 headers (se[e Figure 56\)](#page-14-2).

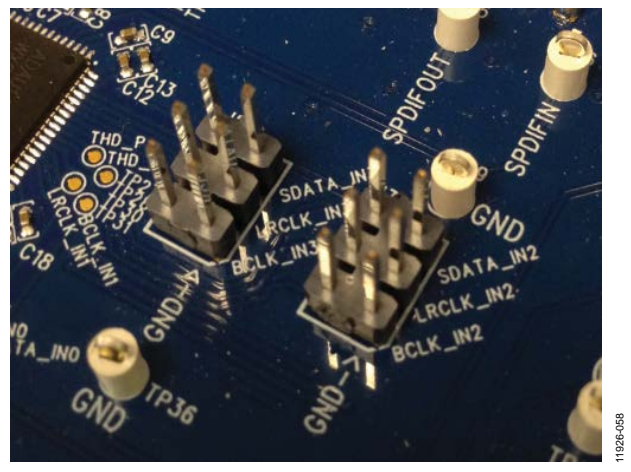

*Figure 56. Serial Input Port 2 and Serial Input Port 3 Signal Access Headers*

<span id="page-14-2"></span>Using jumper wires with a square socket that is 0.025" (0.64 mm) wide, signals can be connected to these headers from external sources. The J2 and J3 headers each comprise two columns and three rows of pins. There is one signal column and one ground column. Always connect at least one ground wire between the header and the external signal source to maintain proper signal integrity.

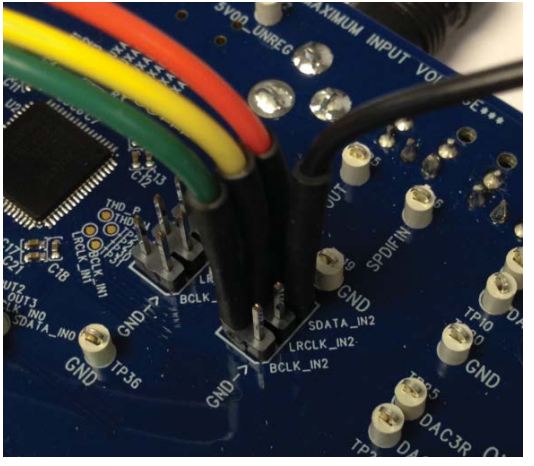

*Figure 57. Connecting External I2 S Signals to Serial Input Port 2*

11926-059

The signals passing between th[e ADAU1452](http://www.analog.com/ADAU1452?doc=EVAL-ADAU1452MINIZ_User_Guide.pdf) serial output ports and th[e AD1938](http://www.analog.com/AD1938?doc=EVAL-ADAU1452MINIZ_User_Guide.pdf) DAC are also accessible via the test points that are situated between the two ICs. Signals can be tapped from these test points and connected to external digital audio sinks, if desired (see [Figure 58\)](#page-15-3). When connecting these signals to

external devices, at least one ground signal should be connected as well to maintain signal integrity.

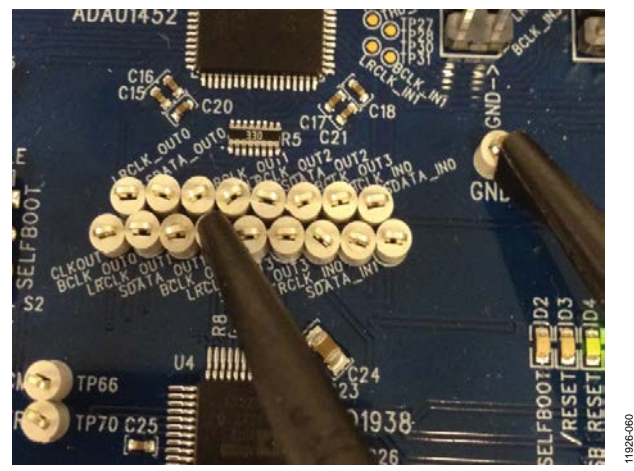

*Figure 58. Monitoring Digital Audio Signals from the Test Points*

#### <span id="page-15-3"></span><span id="page-15-0"></span>**MULTIPURPOSE (MP) PINS**

The multipurpose pins on th[e ADAU1452](http://www.analog.com/ADAU1452?doc=EVAL-ADAU1452MINIZ_User_Guide.pdf) can be used for generalpurpose input or output when configured as such using the [ADAU1452](http://www.analog.com/ADAU1452?doc=EVAL-ADAU1452MINIZ_User_Guide.pdf) control registers. Of the 14 multipurpose pins, two are connected to LED drivers, and six are available on test points or headers. The remaining six pins are used for other functionality and are, therefore, unavailable for use as multipurpose pins.

The signal from MP6 is fed to an inverter that drives LED D5. The signal from MP7 is fed to an inverter that drives LED D6.

The six multipurpose pins available for use as general-purpose inputs or outputs, along with their access points on the evaluation board, are described in [Table 4.](#page-15-4)

<span id="page-15-4"></span>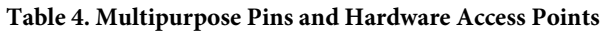

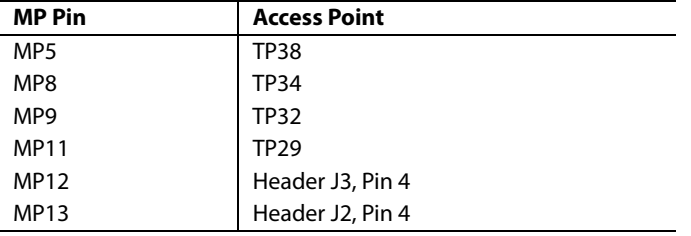

To configure the operation of the multipurpose pins, navigate to the **MULTIPURPOSE** tab in the **Hardware Configuration** tab in SigmaStudio (see [Figure 59\)](#page-15-5).

| <b>MULTIPURPOSE</b>            | PIN DRIVE   POWER CLOCKING<br>ROI       |
|--------------------------------|-----------------------------------------|
| MP2 MODE                       |                                         |
| Slave select channel selection | Slave select chann $\blacktriangledown$ |
| Debounce time setting          | No debounce                             |
| Mode Setting for MPx           | Input from pin                          |
| Enable MP function of the pin  | Primary function of $\rightarrow$       |

*Figure 59. Multipurpose Pin Configuration in SigmaStudio*

#### <span id="page-15-5"></span><span id="page-15-1"></span>**AUXILIARY ADC PINS**

The [ADAU1452](http://www.analog.com/ADAU1452?doc=EVAL-ADAU1452MINIZ_User_Guide.pdf) has an auxiliary ADC with six channels, each of which has an independent input pin. These six input pins, AUXADC0 to AUXADC5, are accessible via bare copper pads located next to the [ADAU1452.](http://www.analog.com/ADAU1452?doc=EVAL-ADAU1452MINIZ_User_Guide.pdf) External signals between 0 V and 3.3 V can be connected to these pads and then used in the SigmaStudio signal flow.

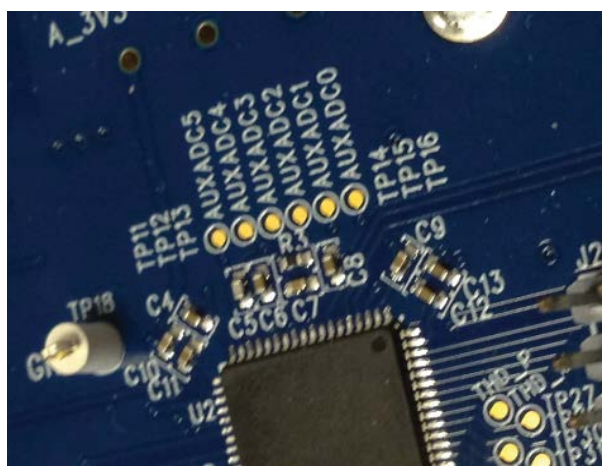

*Figure 60. Copper Pads for Inputting Signals to the Auxiliary ADC*

11926-062

### <span id="page-15-2"></span>**COMMUNICATIONS HEADER**

The communications header is a 10-pin header designed to work with th[e EVAL-ADUSB2EBZ,](http://www.analog.com/EVAL-ADUSB2EBZ?doc=EVAL-ADAU1452MINIZ_User_Guide.pdf) or USBi. The SPI signals are wired from the communications header to the corresponding SPI slave port pins on the [ADAU1452.](http://www.analog.com/ADAU1452?doc=EVAL-ADAU1452MINIZ_User_Guide.pdf) The I<sup>2</sup>C pins are not used in this design. A reset line is also included, which allows the user to reset the devices on the board via a command in SigmaStudio. When the USBi is connected and powered and the computer has successfully recognized the USBi on its USB 2.0 port, LED D1 illuminates.

### <span id="page-16-0"></span>**SELF-BOOT**

A 1-Mbit, 20 MHz SPI serial EEPROM memory is included on the [EVAL-ADAU1452MINIZ](http://www.analog.com/EVAL-ADAU1452MINIZ?doc=EVAL-ADAU1452MINIZ_User_Guide.pdf) for the purpose of self-booting the [ADAU1452.](http://www.analog.com/ADAU1452?doc=EVAL-ADAU1452MINIZ_User_Guide.pdf) Slide Switch S2 (see [Figure 61\)](#page-16-1) sets the state of the SELFBOOT pin of the [ADAU1452,](http://www.analog.com/ADAU1452?doc=EVAL-ADAU1452MINIZ_User_Guide.pdf) which determines whether a self-boot operation is executed when th[e ADAU1452](http://www.analog.com/ADAU1452?doc=EVAL-ADAU1452MINIZ_User_Guide.pdf) powers up or on a rising edge of the RESET pin.

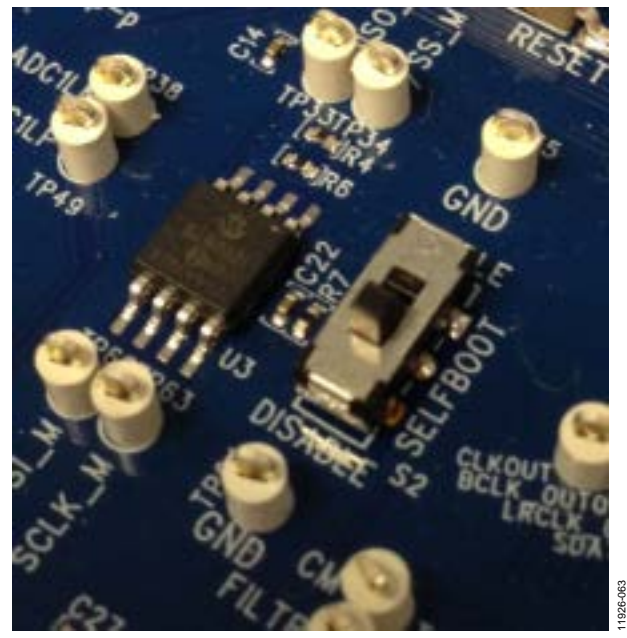

*Figure 61. Self-Boot EEPROM and Slide Switch*

<span id="page-16-1"></span>To use the self-boot functionality,

1. Add an **E2Prom** block to the project space of the **Hardware Configuration** tab. From the **Processors (ICs / DSPs)** folder, click **E2Prom** (see [Figure 62\)](#page-16-2) and drag it into the project space to the right of the toolbox.

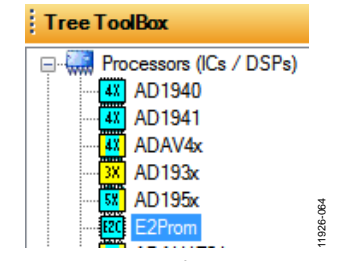

*Figure 62. E2Prom IC Selection in SigmaStudio*

- <span id="page-16-2"></span>2. Connect the green input pin of the **E2Prom** IC to one of the available blue output pins of the **USB Interface** block.
- 3. Set the communication mode to SPI 0x1 ADR0 (se[e Figure 63\)](#page-16-3). (There is no physical connection between the USBi connector and the EEPROM on the [EVAL-ADAU1452MINIZ.](http://www.analog.com/EVAL-ADAU1452MINIZ?doc=EVAL-ADAU1452MINIZ_User_Guide.pdf) SigmaStudio writes a small program to the [ADAU1452,](http://www.analog.com/ADAU1452?doc=EVAL-ADAU1452MINIZ_User_Guide.pdf) which then writes the self-boot data from its master SPI port to the EEPROM.)

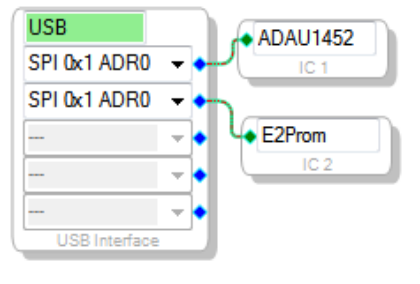

*Figure 63. E2Prom Setup in Hardware Configuration Tab*

11926-065

- <span id="page-16-3"></span>4. Before downloading the self-boot data to the EEPROM, click the **Link-Compile-Download** button (se[e Figure 29\)](#page-8-3) or press F7 to compile the SigmaStudio project file.
- 5. When writing to the EEPROM, set the self-boot switch, S2, to the DISABLED position.
- 6. Right-click on the empty white space in the **[ADAU1452](http://www.analog.com/ADAU1452?doc=EVAL-ADAU1452MINIZ_User_Guide.pdf) IC** block in the **Hardware Configuration** tab of SigmaStudio. From the menu that appears, choose **Self-boot Memory** > **Write Latest Compilation through DSP** (se[e Figure 64\)](#page-16-4).

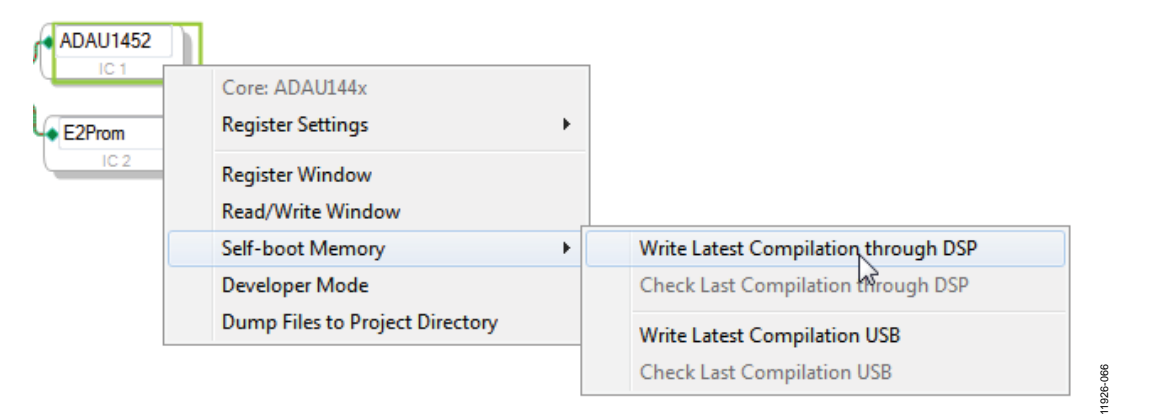

<span id="page-16-4"></span>*Figure 64. Writing to the EEPROM Through th[e ADAU1452](http://www.analog.com/ADAU1452?doc=EVAL-ADAU1452MINIZ_User_Guide.pdf) Master SPI Port*

7. An **EEPROM Properties** dialog box appears. Type the appropriate information into the boxes as shown in [Figure 65,](#page-17-0)  and then click **OK**.

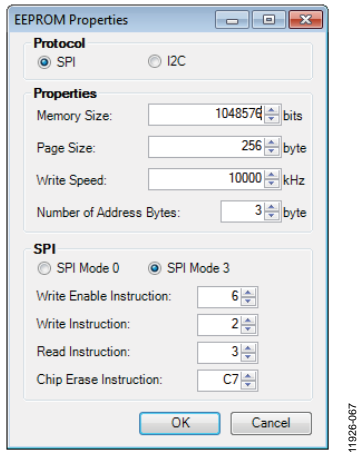

*Figure 65. EEPROM Properties Window and Required Settings*

<span id="page-17-1"></span><span id="page-17-0"></span>8. A warning window appears to remind you that executing this action erases and overwrites any data currently stored on the EEPROM (see [Figure 67\)](#page-17-1). Click **OK** to proceed.

9. SigmaStudio begins the EEPROM write operation. This may take several minutes to complete (see [Figure 66\)](#page-17-2). When the status window disappears, the operation is complete.

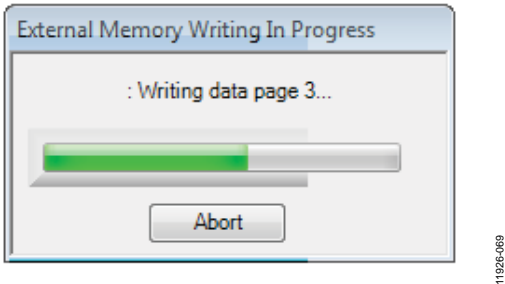

*Figure 66. External Memory Write Operation Status Window*

<span id="page-17-2"></span>To execute a self-boot operation,

- 1. Set the self-boot switch, S2, to the ENABLED position.
- 2. Press and release the RESET push-button, S1.

A self-boot operation is then performed, and th[e ADAU1452](http://www.analog.com/ADAU1452?doc=EVAL-ADAU1452MINIZ_User_Guide.pdf) starts running a program.

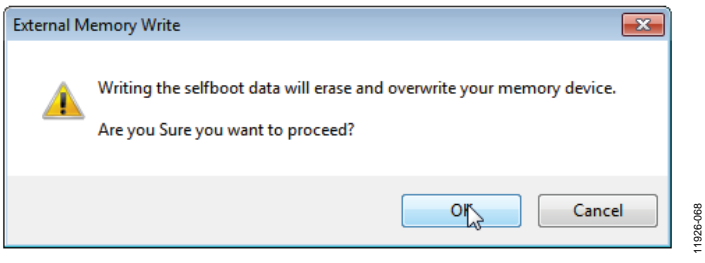

*Figure 67. External Memory Erase and Overwrite Warning Window*

# EVAL-ADAU1452MINIZ User Guide Valley Contract Contract Contract Contract Contract Contract Contract Contract Contract Contract Contract Contract Contract Contract Contract Contract Contract Contract Contract Contract Contr

11926-071

11926-072

### <span id="page-18-0"></span>**RESET**

To manually reset th[e ADAU1452](http://www.analog.com/ADAU1452?doc=EVAL-ADAU1452MINIZ_User_Guide.pdf) an[d AD1938,](http://www.analog.com/AD1938?doc=EVAL-ADAU1452MINIZ_User_Guide.pdf) press and release the RESET push-button, S1 (se[e Figure 68\)](#page-18-2). A reset generator circuit toggles the reset pins on th[e ADAU1452](http://www.analog.com/ADAU1452?doc=EVAL-ADAU1452MINIZ_User_Guide.pdf) and [AD1938](http://www.analog.com/AD1938?doc=EVAL-ADAU1452MINIZ_User_Guide.pdf) to perform a full hardware reset of those devices.

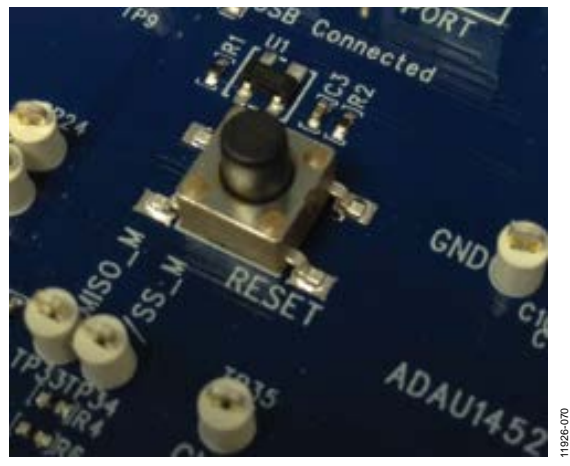

*Figure 68. Manual Reset Push-Button and Reset Generator IC*

<span id="page-18-2"></span>To generate a reset in software, right-click in the empty white border of the **USB Interface** block in the **Hardware Configuration** tab, and then choose **Device Enable/Disable** from the menu that appears (se[e Figure 69\)](#page-18-3). Doing this once sets the system reset signal to logic low. Both the /RESET and /USB\_RESET status LEDs (D3 and D4) should be illuminated. To bring the devices out of a reset, click **Device Enable/Disable** a second time. Doing so brings the system reset signal back to logic high, and the D3 and D4 status LEDs turn off.

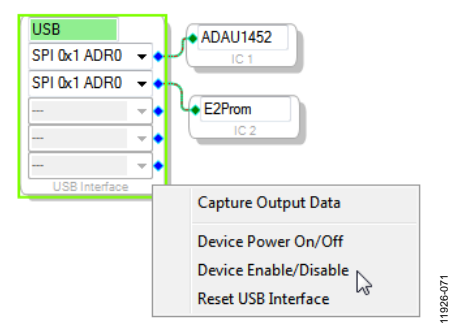

*Figure 69. Toggling the Reset Signal in SigmaStudio*

### <span id="page-18-3"></span><span id="page-18-1"></span>**STATUS LEDS**

Six status LEDs provide information about the state of the [EVAL-ADAU1452MINIZ](http://www.analog.com/EVAL-ADAU1452MINIZ?doc=EVAL-ADAU1452MINIZ_User_Guide.pdf) (se[e Figure 70\)](#page-18-4). More information pertaining to the status LEDs is available i[n Table 6.](#page-19-4)

<span id="page-18-4"></span>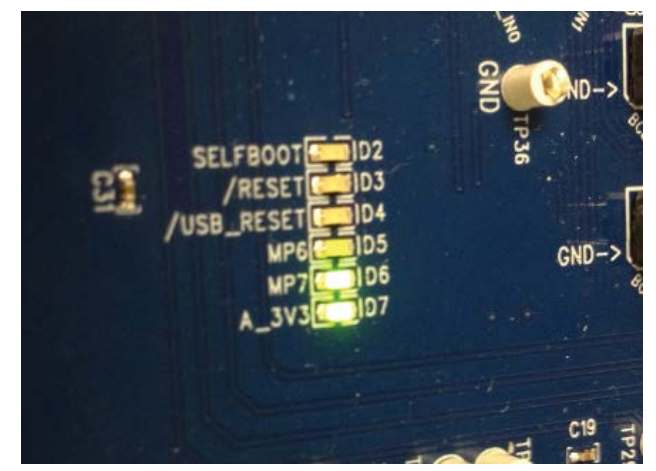

*Figure 70. Status LEDs*

## <span id="page-19-0"></span>HARDWARE DESCRIPTION

### <span id="page-19-1"></span>**INTEGRATED CIRCUITS (IC)**

### **Table 5. IC Descriptions**

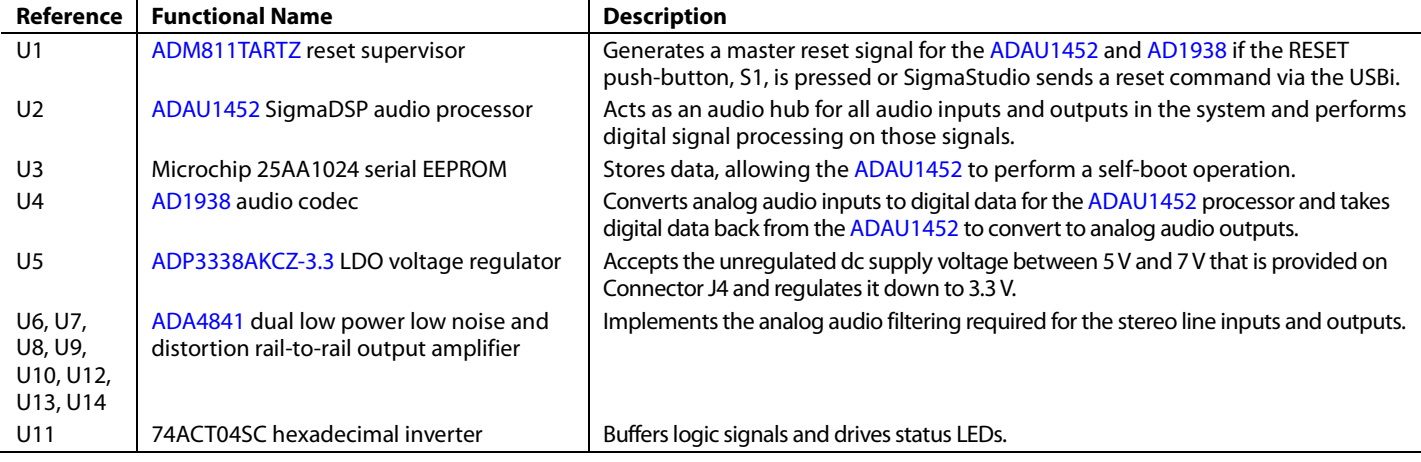

#### <span id="page-19-2"></span>**STATUS LEDs**

#### <span id="page-19-4"></span>**Table 6. LED Descriptions**

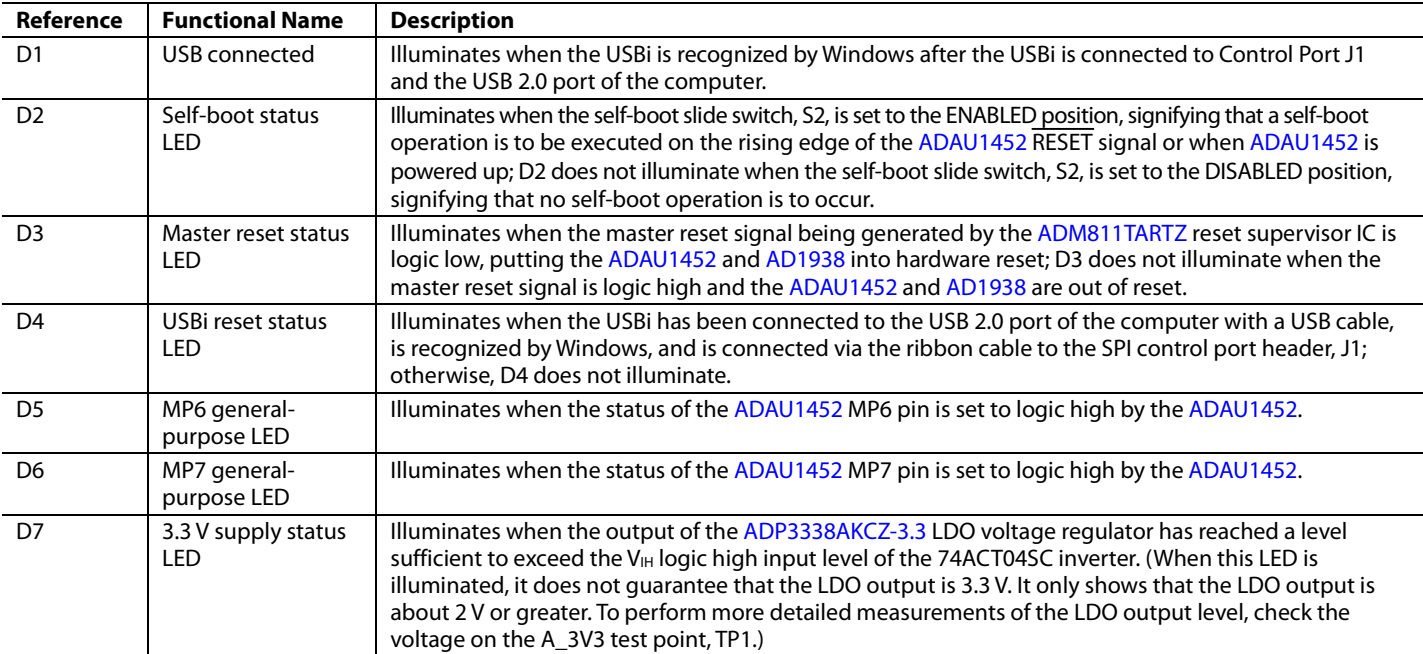

### <span id="page-19-3"></span>**SWITCH AND PUSH-BUTTON**

### **Table 7. Switch and Push-Button Descriptions**

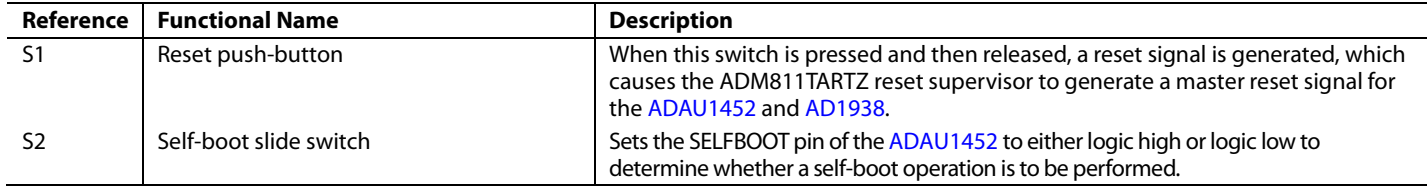

## <span id="page-20-0"></span>EVALUATION BOARD SCHEMATICS AND LAYOUT ARTWORK

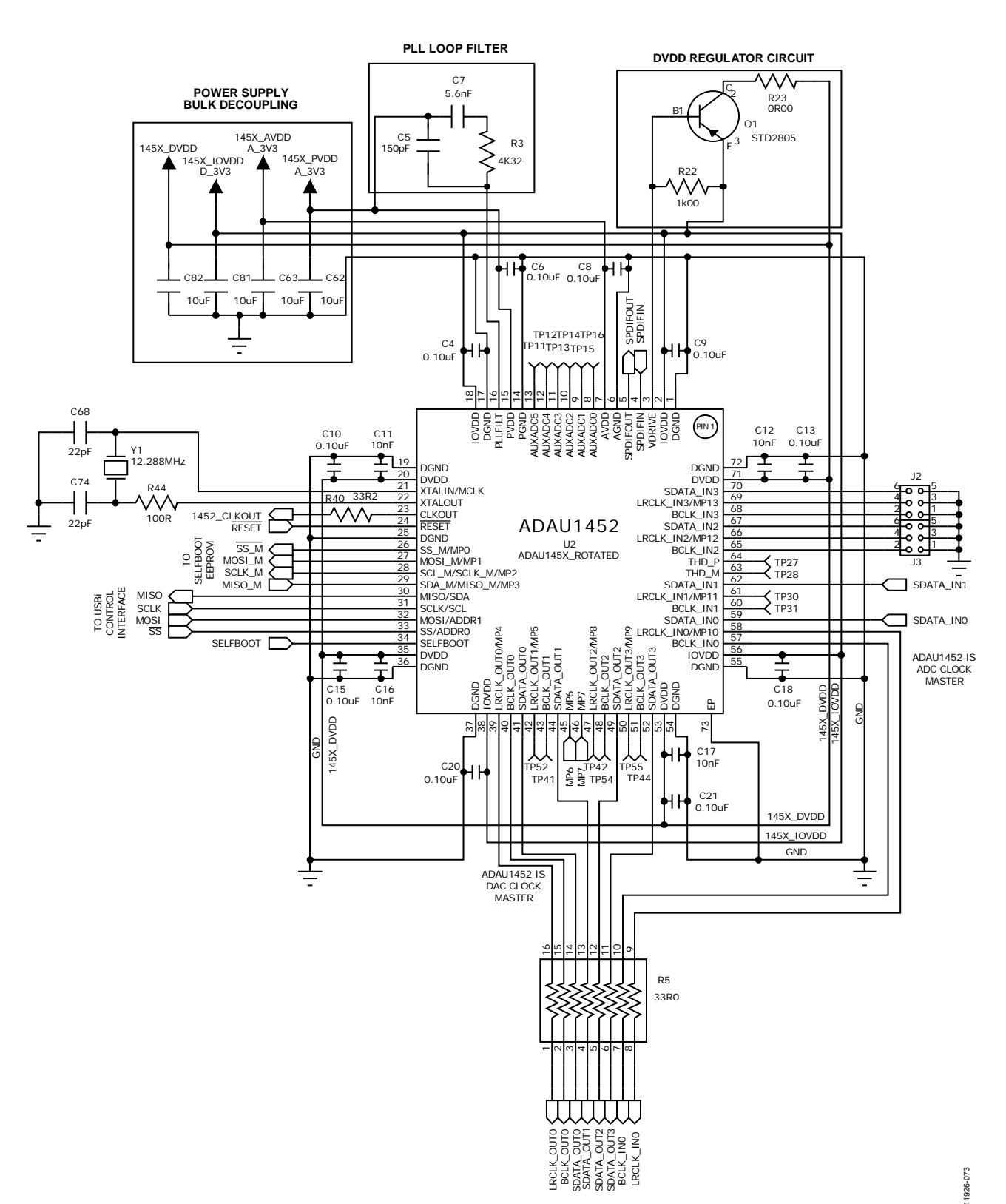

**SigmaDSP AUDIO PROCESSOR**

*Figure 71. SigmaDSP Audio Processor*

#### **SELF–BOOT MEMORY SELF–BOOT SWITCH**

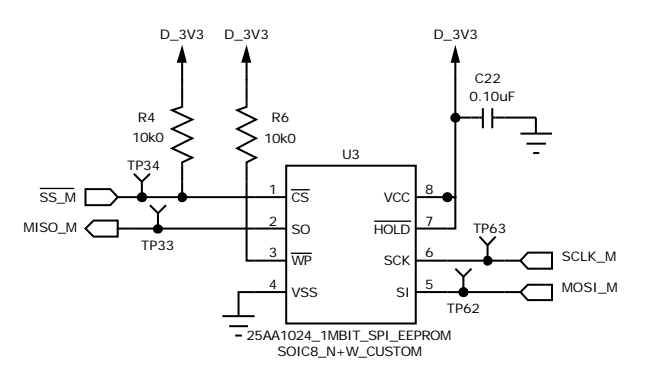

D\_3V3 R7  $\lesssim$ S2 10k0 1 2 3 SELFBOOT 4 5 6 DPDT\_SLIDE\_JS202011CQN

> 11926-074 11926-074

#### *Figure 72. Self-Boot Circuit*

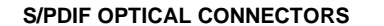

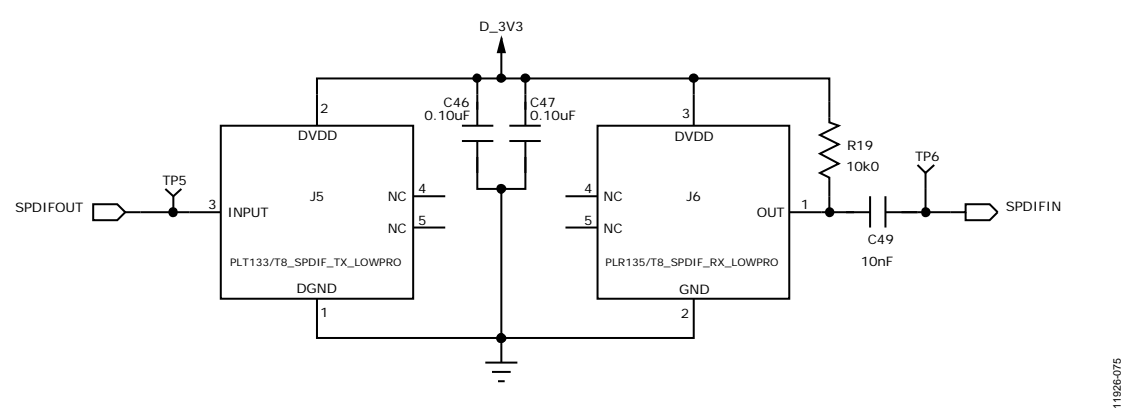

*Figure 73. S/PDIF Optical Interfaces*

## EVAL-ADAU1452MINIZ User Guide Valley Contract Contract Contract Contract Contract Contract Contract Contract Contract Contract Contract Contract Contract Contract Contract Contract Contract Contract Contract Contract Contr

#### **STATUS LEDs**

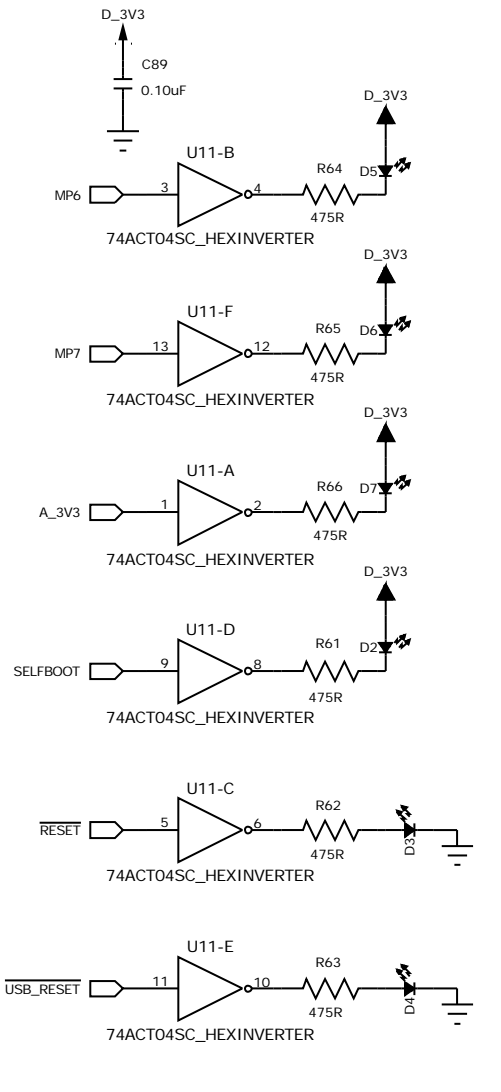

*Figure 74. Status LEDs*

11926-076

11926-076

**AUDIO CODEC**

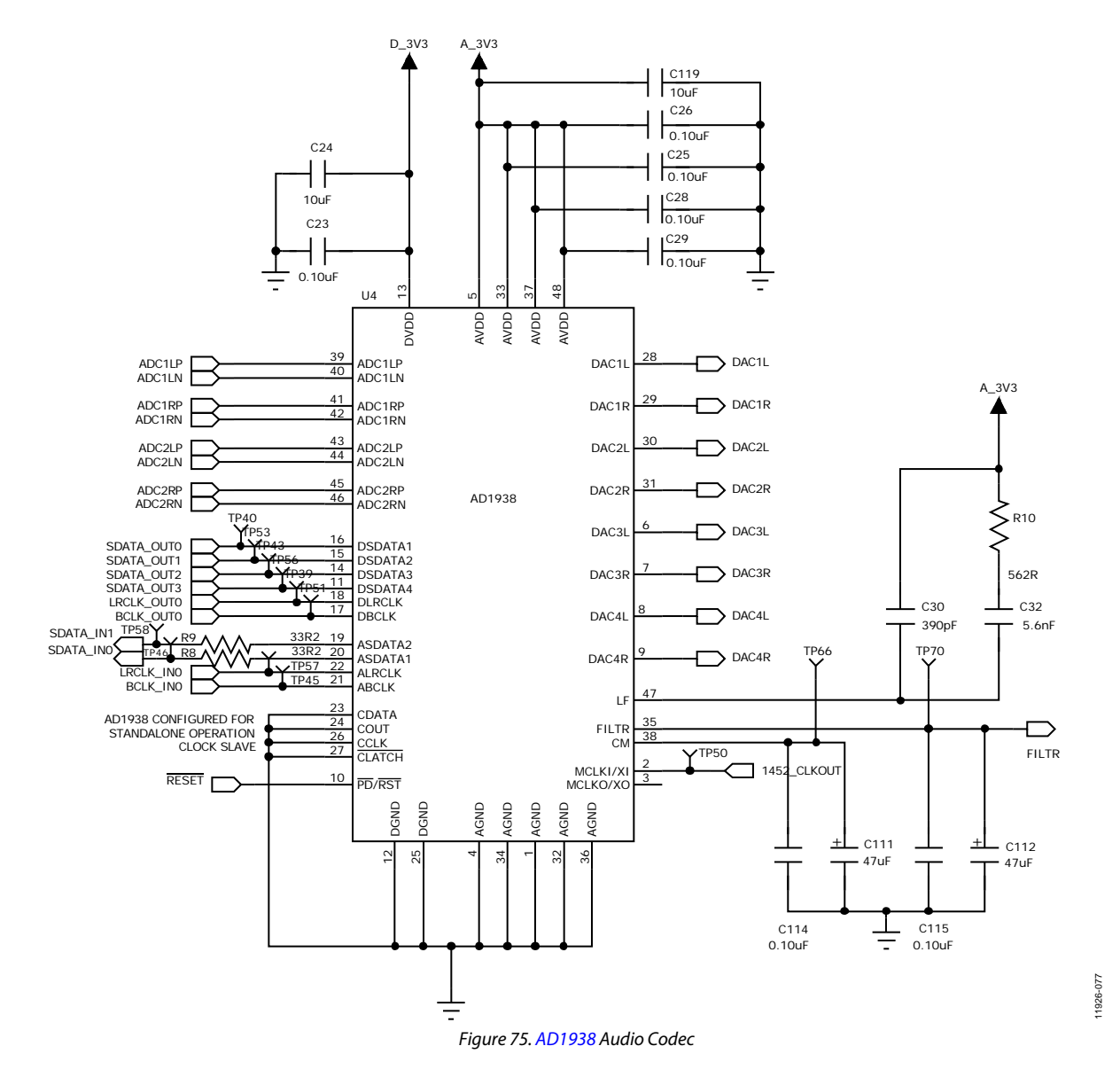

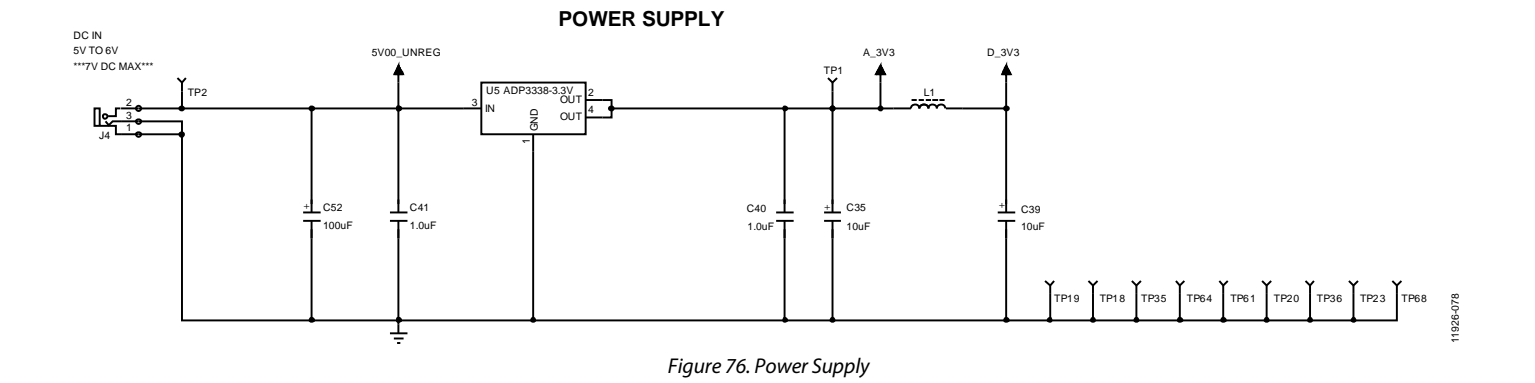

# EVAL-ADAU1452MINIZ User Guide Valley Contract Contract Contract Contract Contract Contract Contract Contract Contract Contract Contract Contract Contract Contract Contract Contract Contract Contract Contract Contract Contr

#### **RESET GENERATOR AND CONTROL**

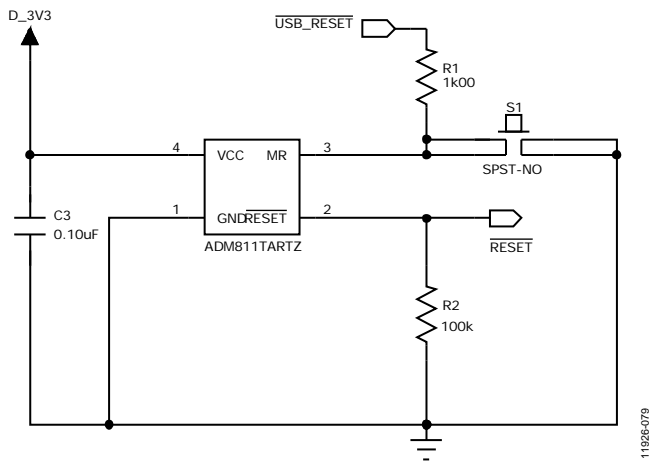

*Figure 77. Reset Generator Circuit*

#### **CONTROL PORT HEADER**

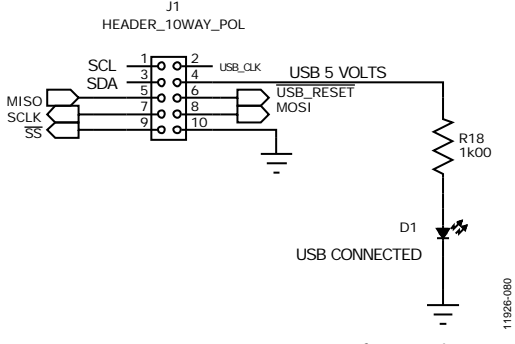

*Figure 78. SPI Communication Interface Header*

## UG-636 EVAL-ADAU1452MINIZ User Guide

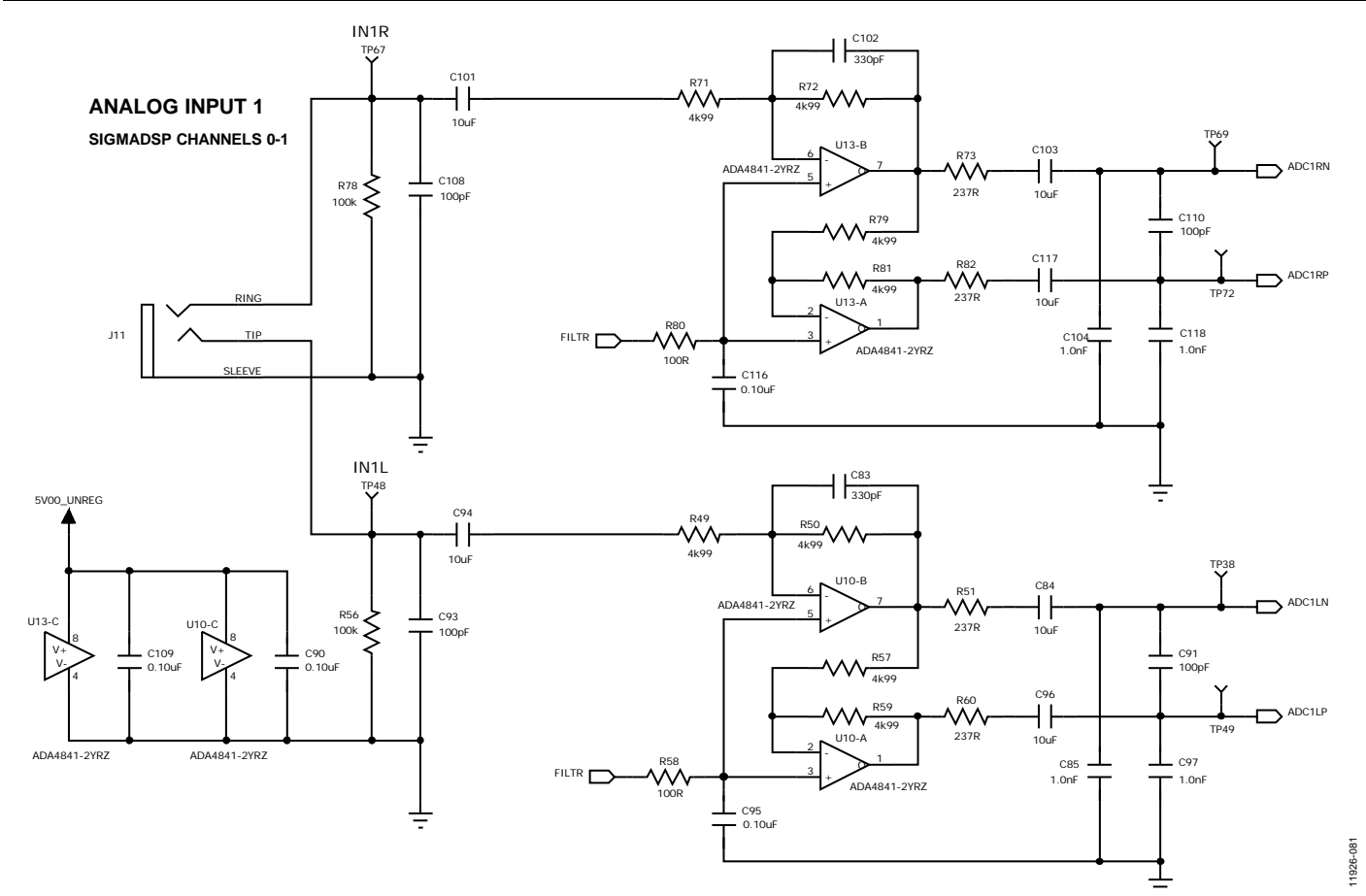

*Figure 79. Analog Input Channel 0 and Channel 1*

## EVAL-ADAU1452MINIZ User Guide Valley Contract Contract Contract Contract Contract Contract Contract Contract Contract Contract Contract Contract Contract Contract Contract Contract Contract Contract Contract Contract Contr

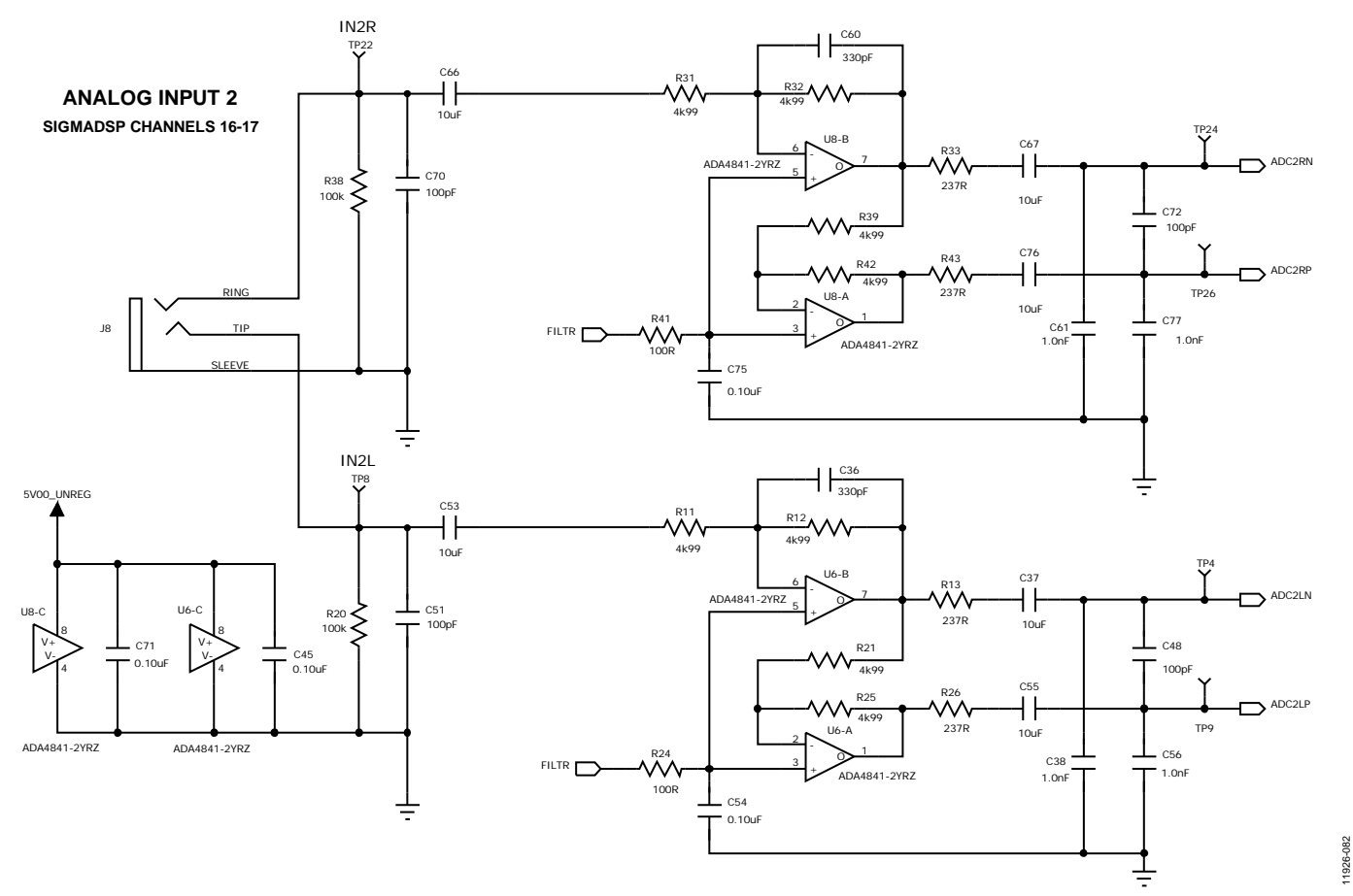

*Figure 80. Analog Input Channel 16 and Channel 17*

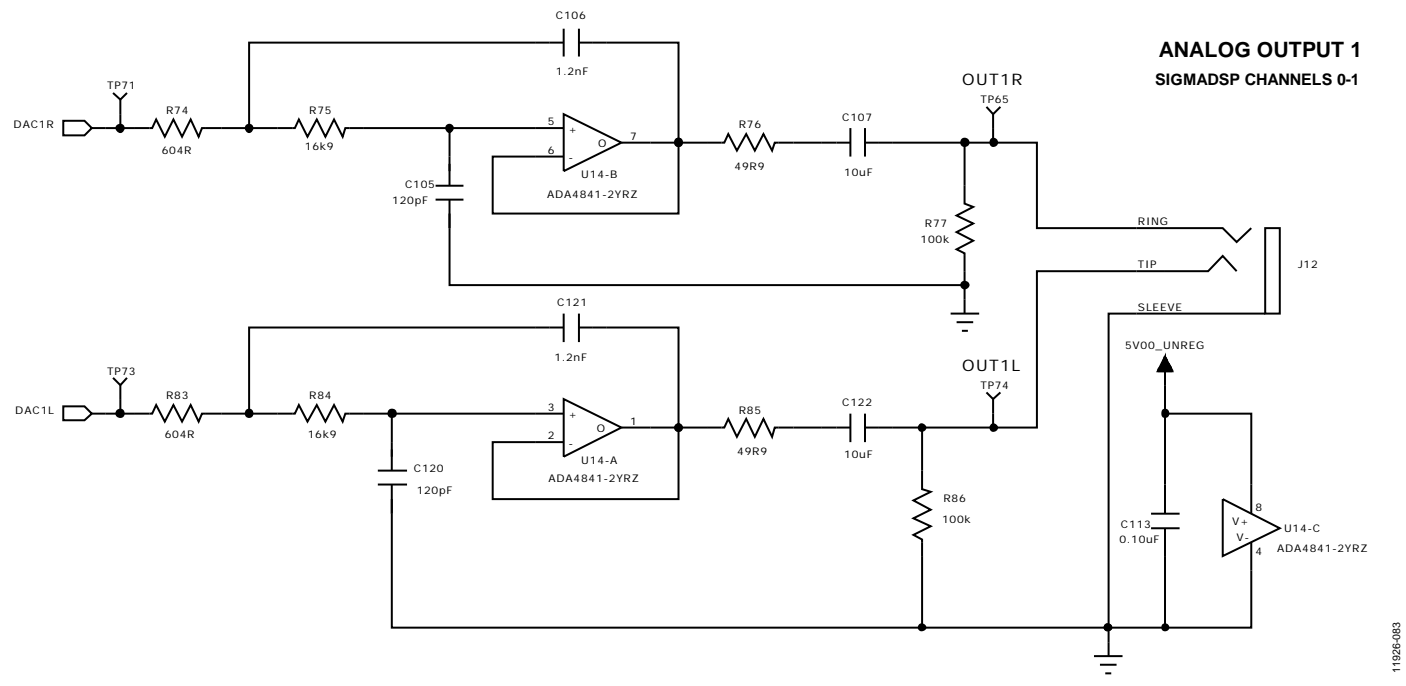

*Figure 81. Analog Output Channel 0 and Channel 1*

11926-083

## UG-636 EVAL-ADAU1452MINIZ User Guide

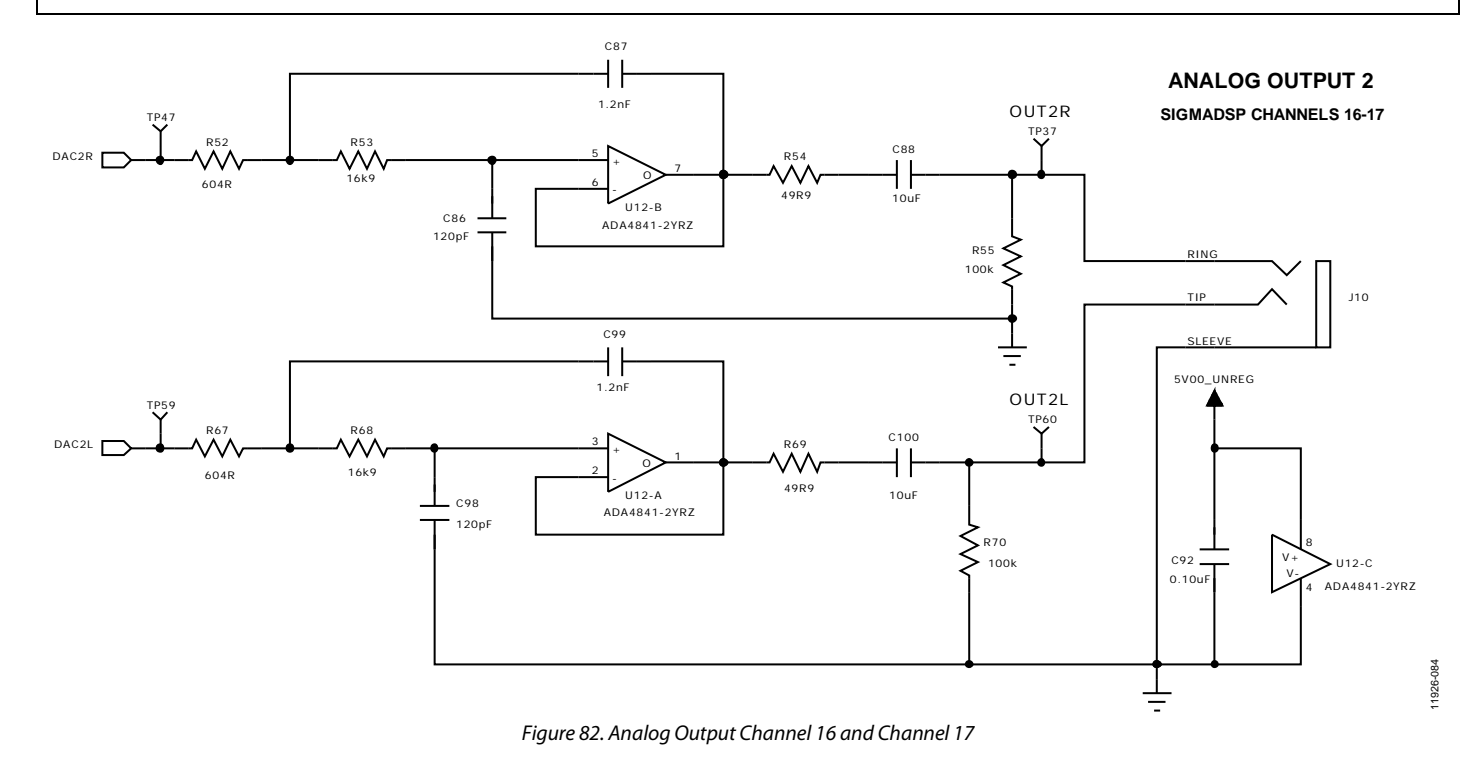

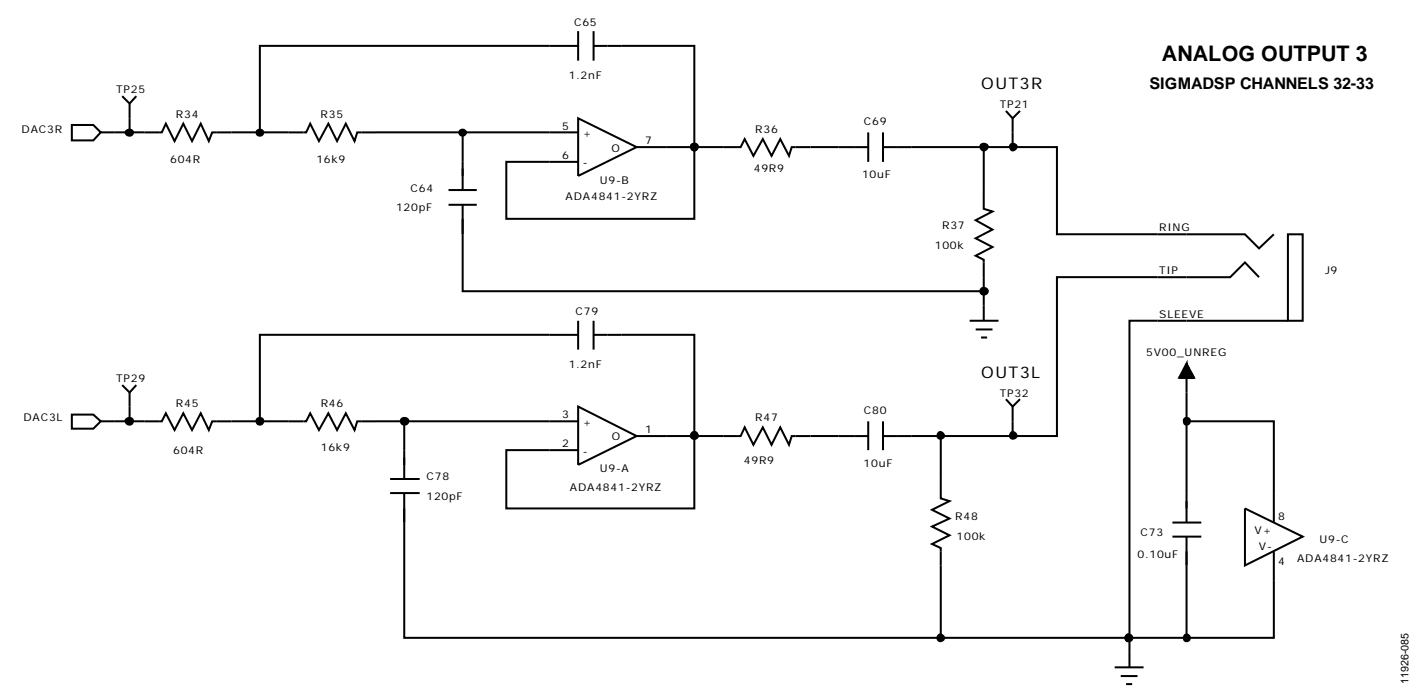

#### *Figure 83. Analog Output Channel 32 and Channel 33*

## EVAL-ADAU1452MINIZ User Guide Valley Control of the UG-636

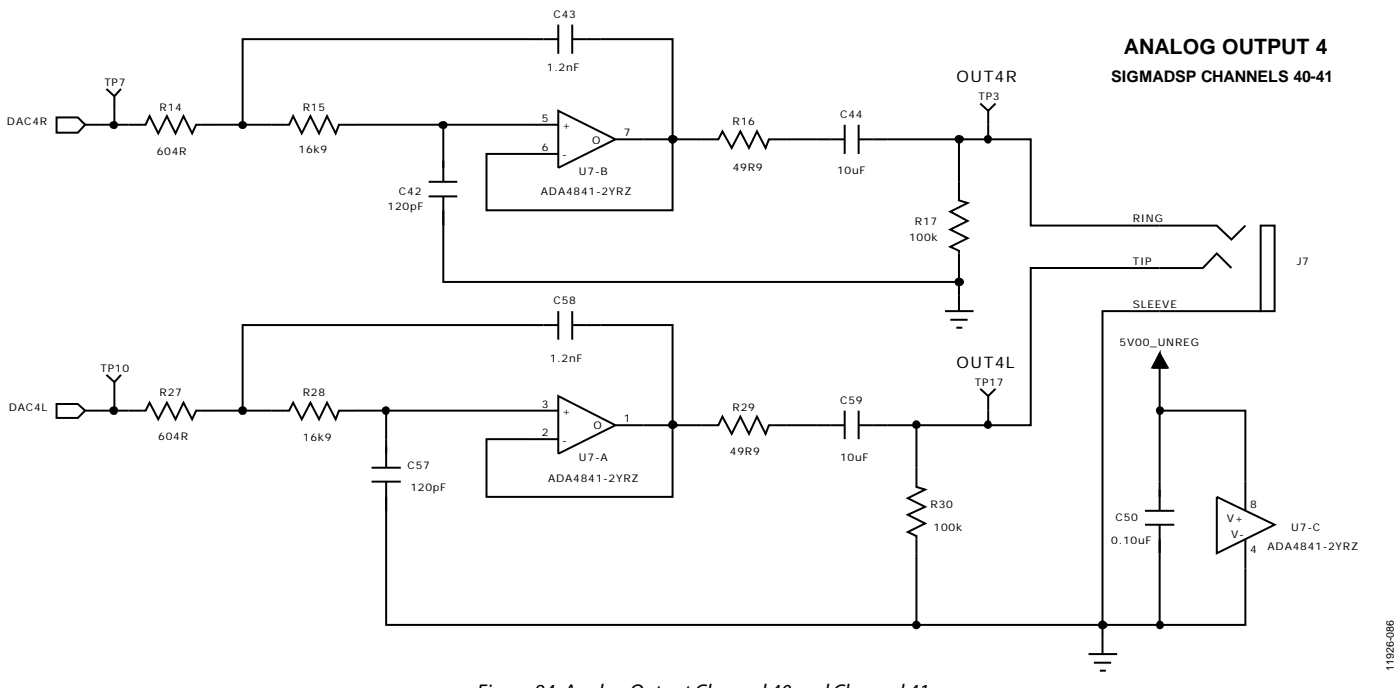

*Figure 84. Analog Output Channel 40 and Channel 41*

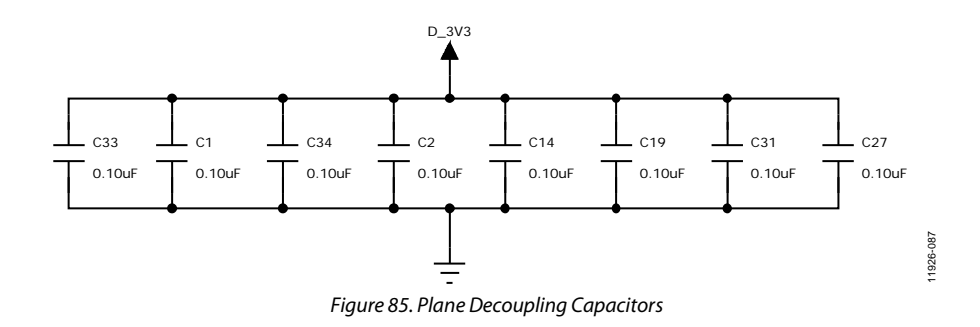

#### $\frac{(ch 40 - 41)}{Out 4}$  $\frac{(Ch \ 32 - 33)}{OUT3}$  $(Ch 16-17)$  $($ Ch 0-1)  $\bullet$  out 2 $\bullet$ 0 ඹ  $0$ TP32<br>QUT3L  $\begin{array}{c}\n\overrightarrow{121} \\
\overrightarrow{121} \\
\overrightarrow{121}\n\end{array}$ **PETIDE** TP60<br>OUT2L  $O$   $14100$ **ESPITED PEO**<br>PETUD **PTHIO**  $\begin{bmatrix} = & 1 \\ 0 & 1 \end{bmatrix}$  $\begin{bmatrix} \mathbf{u} & \mathbf{w} \\ \mathbf{v} & \mathbf{v} \end{bmatrix}$ TP47<br>ODAC2R TP25<br>Odac3R DAC4R  $\sum_{P29}$ DAC3L **ODACZL**<br>TPSS<br>COSND **PTO ACTR**<br>ODACTR<br>PT3  $DAC4L$ **PROCES**  $\begin{bmatrix} 0 & 0 \\ 0 & 0 \end{bmatrix}$ (USE ASRC) OKP) **HINGS SPDIFINO 3** nsi  $\frac{202}{208}$ **EO**  $<-$ dN9 sa  $\geq$ ta@ **FO TUO HIGHS**  $\mathbb{I}^{\mathbb{Z}}$ **DD3**  $\epsilon_{h}$ TP36 **HANGO** zaŒ z, \*\*\*7V DC MAXIMUM INPUT VOLTAGE\*\*\*  $\odot \stackrel{?}{_{5}}$ C/ND- $\bullet$ q THIS<br>O ANIXADCO<br>O ANIXADCO<br>O ANIXADCO<br>O ANIXADCO<br>O ANIXADCO<br>O ANIXADCO<br>O ANIXADCO 5VOD\_UNREG  $E$   $\odot$ 82  $\frac{68}{1}$ **ELECTRIC**<br>CONSIDERATION **RACED**  $E_0$ **SHOT** EVAL-ADAU1452MINIZ TP<sub>18</sub> **OORS**  $\overline{\text{DISABLE}}$  s<sub>2</sub> **TOOB1J32**  $\Xi_{\infty}$ ENABLE 130802  $\begin{bmatrix} 4 & SP & \text{CONTROL} & \text{PORT} \\ \frac{PI}{1} & \text{USB} & \text{COMRCTED} \\ \vdots & \vdots & \ddots & \vdots \\ \vdots & \vdots & \ddots & \vdots \\ \vdots & \vdots & \ddots & \vdots \\ \vdots & \vdots & \ddots & \vdots \\ \vdots & \vdots & \ddots & \vdots \\ \end{bmatrix}$ **¥⊙a RESET**  $\Xi$  $\begin{array}{c}\n\frac{1}{2} \\
\frac{1}{2} \\
\frac{1}{2} \\
\frac{1}{2} \\
\frac{1}{2} \\
\frac{1}{2} \\
\frac{1}{2} \\
\frac{1}{2} \\
\frac{1}{2} \\
\frac{1}{2} \\
\frac{1}{2} \\
\frac{1}{2} \\
\frac{1}{2} \\
\frac{1}{2} \\
\frac{1}{2} \\
\frac{1}{2} \\
\frac{1}{2} \\
\frac{1}{2} \\
\frac{1}{2} \\
\frac{1}{2} \\
\frac{1}{2} \\
\frac{1}{2} \\
\frac{1}{2} \\
\frac{1}{2} \\
\frac{1}{2} \\
\frac{1}{2} \\
\frac{1$  $\begin{bmatrix} 1 & 0 \\ 0 & 1 \end{bmatrix} \begin{bmatrix} 2 \\ 3 \end{bmatrix}$  $\bullet$  $\mathbb{S}$  $\bullet$  $V1.0$ **TPGZTP63** </u> **PCTKTN** W "SS/ 云  $\bullet$  $N$  ISON ı  $\mathsf{M}^\mathsf{T}$  $OSIN$  $\bullet$ Ġ DEVICES  $\begin{bmatrix} 0 & 0 \\ 0 & 1 \end{bmatrix}$  $\bullet$   $\blacksquare$ **O INNA** ADC2RP O **EXELLY ON THE OWNER** ADCTRNOON **ENTERNAL SURFACE** ADC2RN<sup>O</sup> ADCILP O TP72 ⊜ຶ ADC2LP  $\overline{\mathbf{c}}$  $Y_B = 0$  dBFS<br>dBFS=2.8  $V_P - p$ ESLIQ1 RESET **TP23**<br>GND OGNS 80<br>21  $\frac{(Ch 16-17)}{N2}$ **TPB**<br>N2L  $\sum_{n=1}^{\infty}$  $\begin{bmatrix} 1 & 0 \\ 0 & 1 \end{bmatrix}$  $\begin{bmatrix} = 1 \\ 2 & 3 \end{bmatrix}$  $(Ch 0-1)$ TP22<br>OINZR TP67<br>Oinir  $\geq$ 6 3

11926-088 11926-088

*Figure 86[. EVAL-ADAU1452MINIZ](http://www.analog.com/EVAL-ADAU1452MINIZ?doc=EVAL-ADAU1452MINIZ_User_Guide.pdf) Layout, Top Assembly*

## UG-636 EVAL-ADAU1452MINIZ User Guide

# EVAL-ADAU1452MINIZ User Guide VG-636

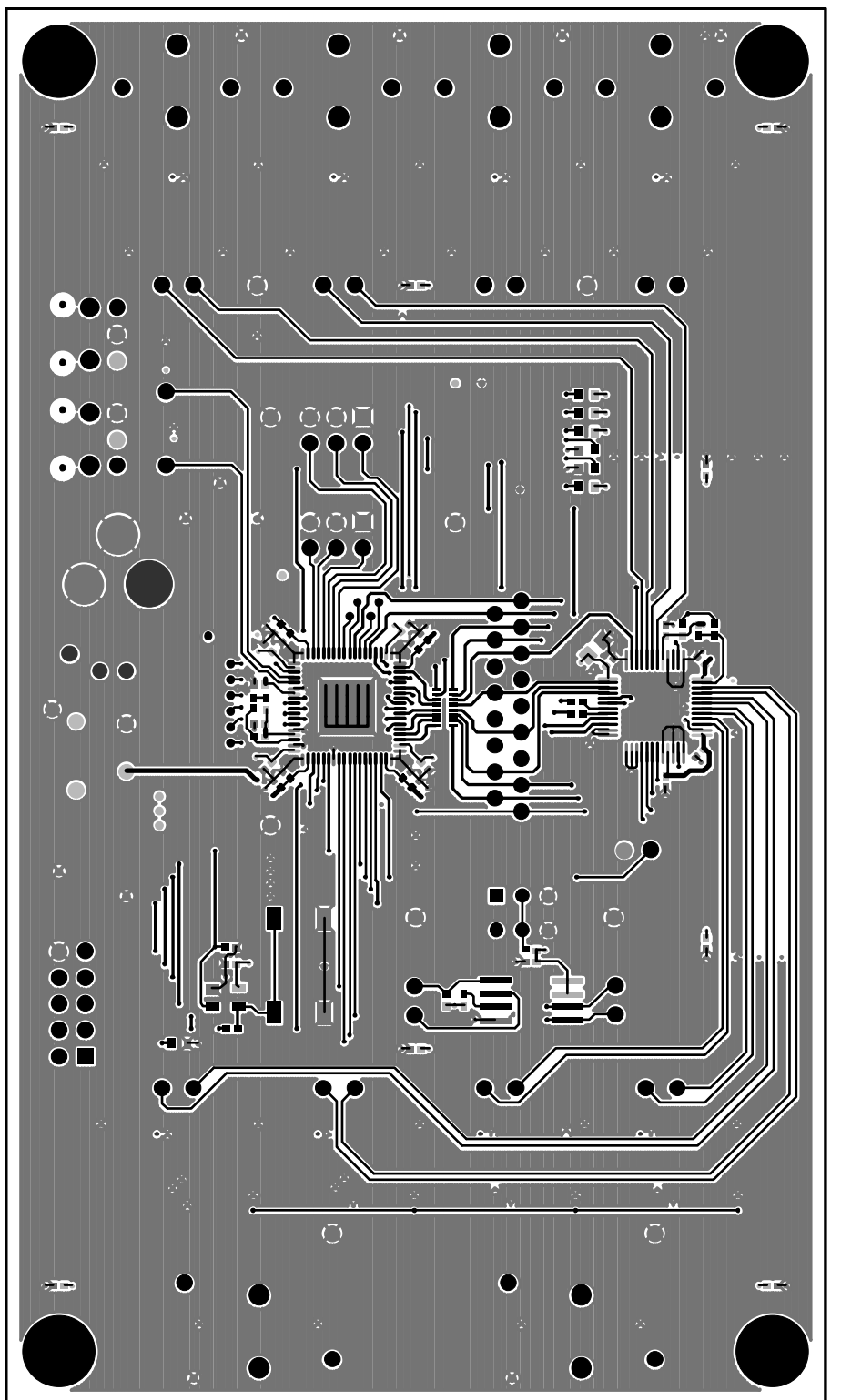

11926-089 11926-089

*Figure 87[. EVAL-ADAU1452MINIZ](http://www.analog.com/EVAL-ADAU1452MINIZ?doc=EVAL-ADAU1452MINIZ_User_Guide.pdf) Layout, Top Copper*

# UG-636 EVAL-ADAU1452MINIZ User Guide

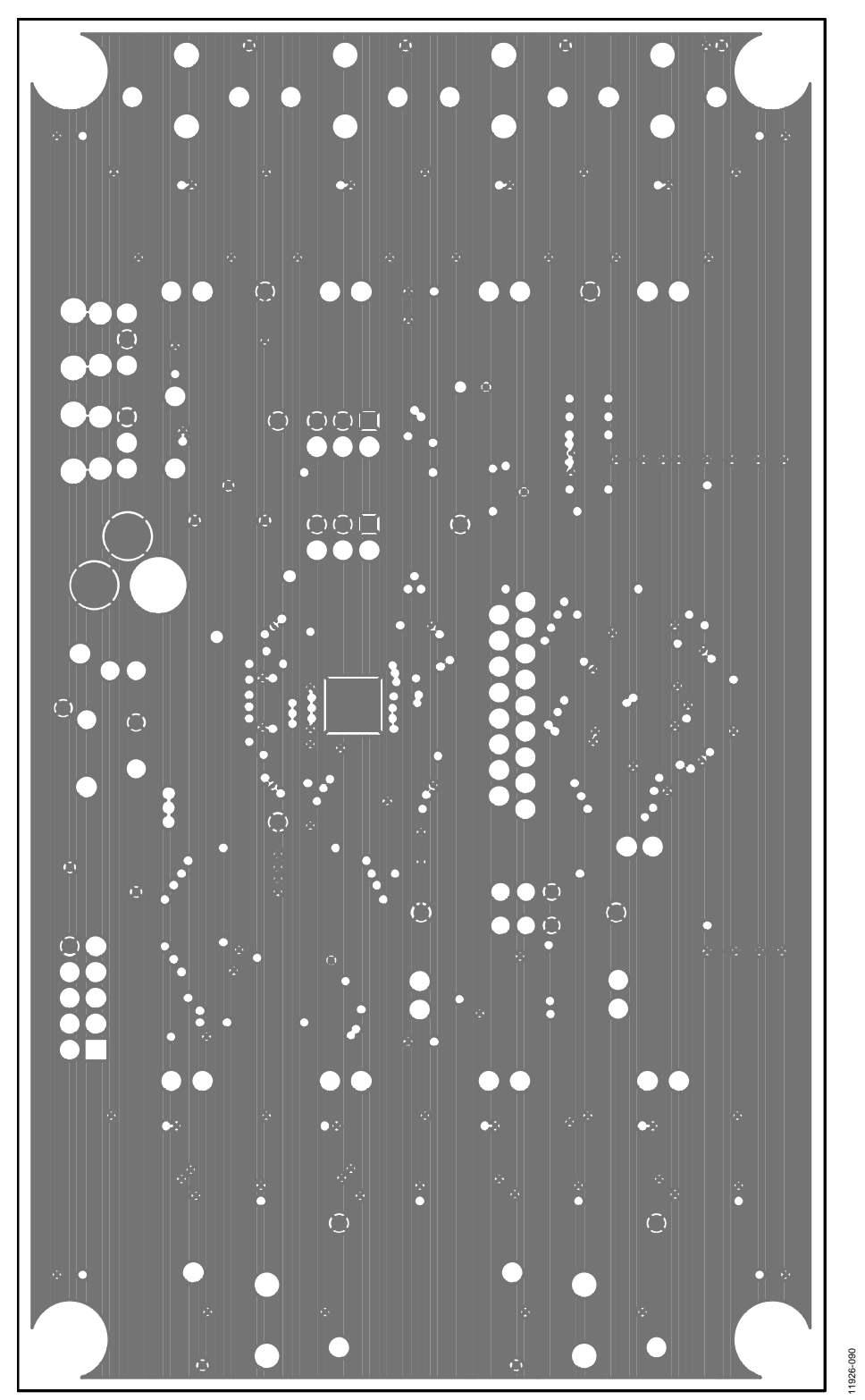

*Figure 88[. EVAL-ADAU1452MINIZ](http://www.analog.com/EVAL-ADAU1452MINIZ?doc=EVAL-ADAU1452MINIZ_User_Guide.pdf) Layout, Ground Plane*

# EVAL-ADAU1452MINIZ User Guide VG-636

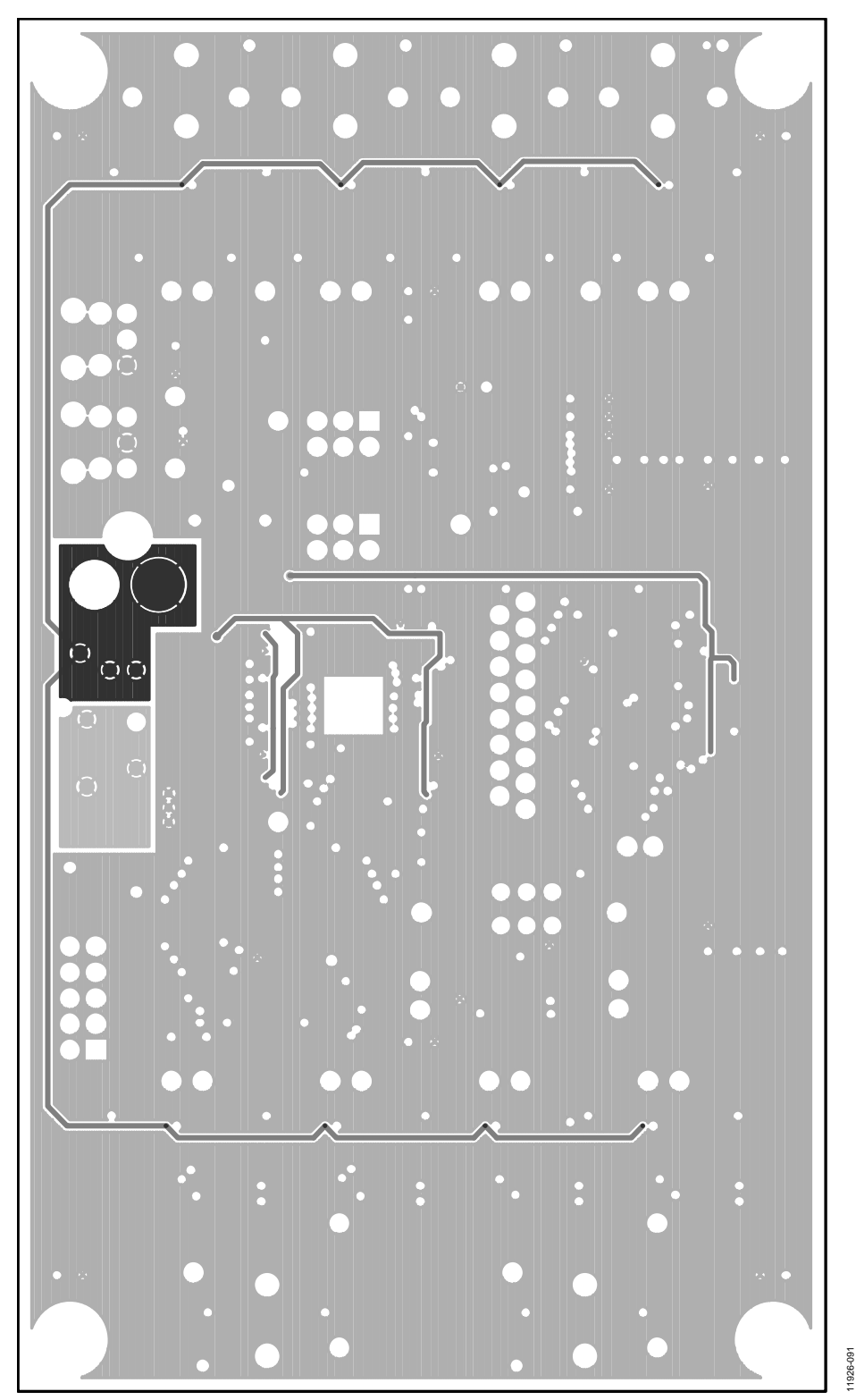

*Figure 89[. EVAL-ADAU1452MINIZ](http://www.analog.com/EVAL-ADAU1452MINIZ?doc=EVAL-ADAU1452MINIZ_User_Guide.pdf) Layout, Power Plane*

# UG-636 EVAL-ADAU1452MINIZ User Guide

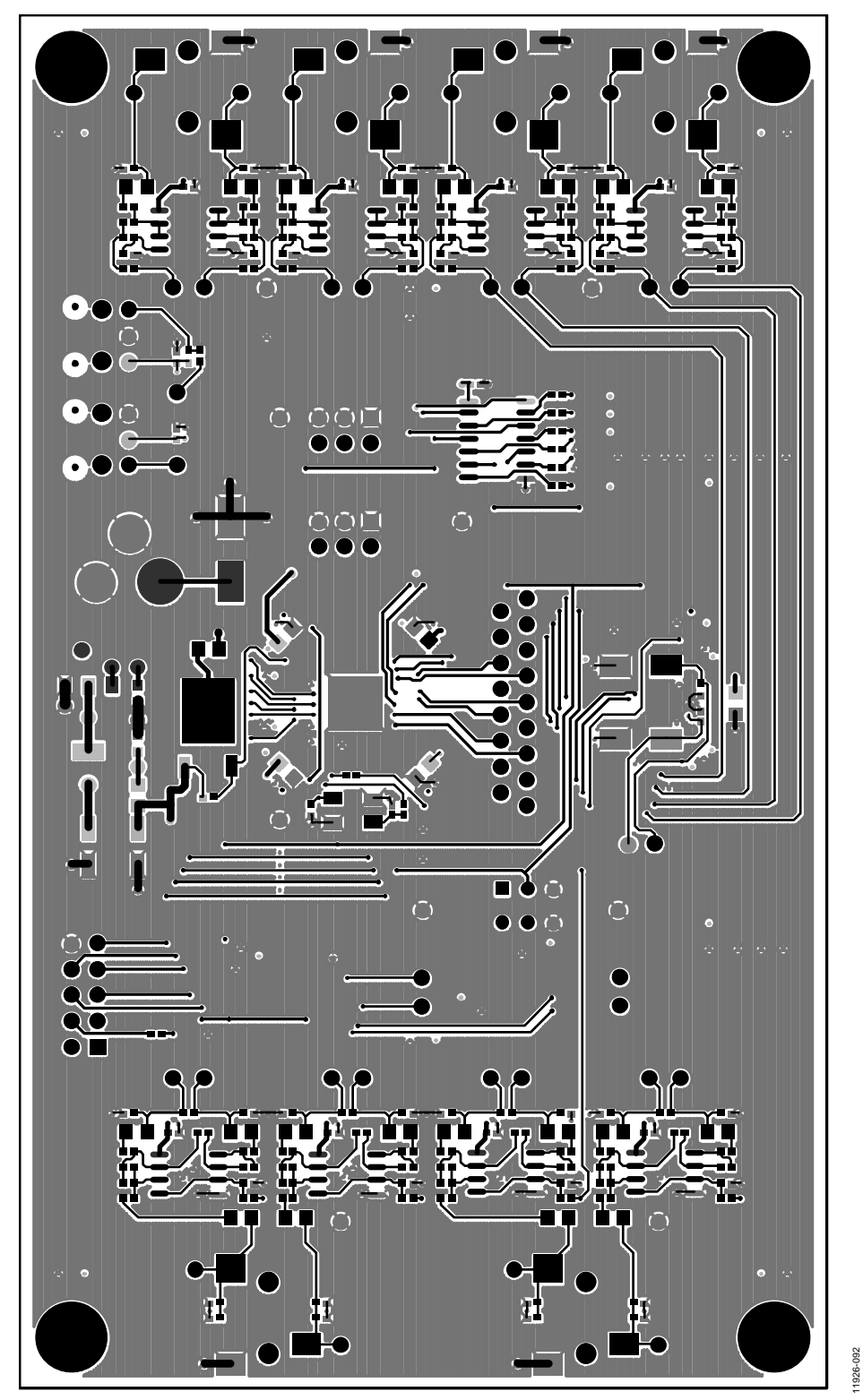

*Figure 90[. EVAL-ADAU1452MINIZ](http://www.analog.com/EVAL-ADAU1452MINIZ?doc=EVAL-ADAU1452MINIZ_User_Guide.pdf) Layout, Bottom Copper*

## EVAL-ADAU1452MINIZ User Guide Valley Contract Contract Contract Contract Contract Contract Contract Contract Contract Contract Contract Contract Contract Contract Contract Contract Contract Contract Contract Contract Contr

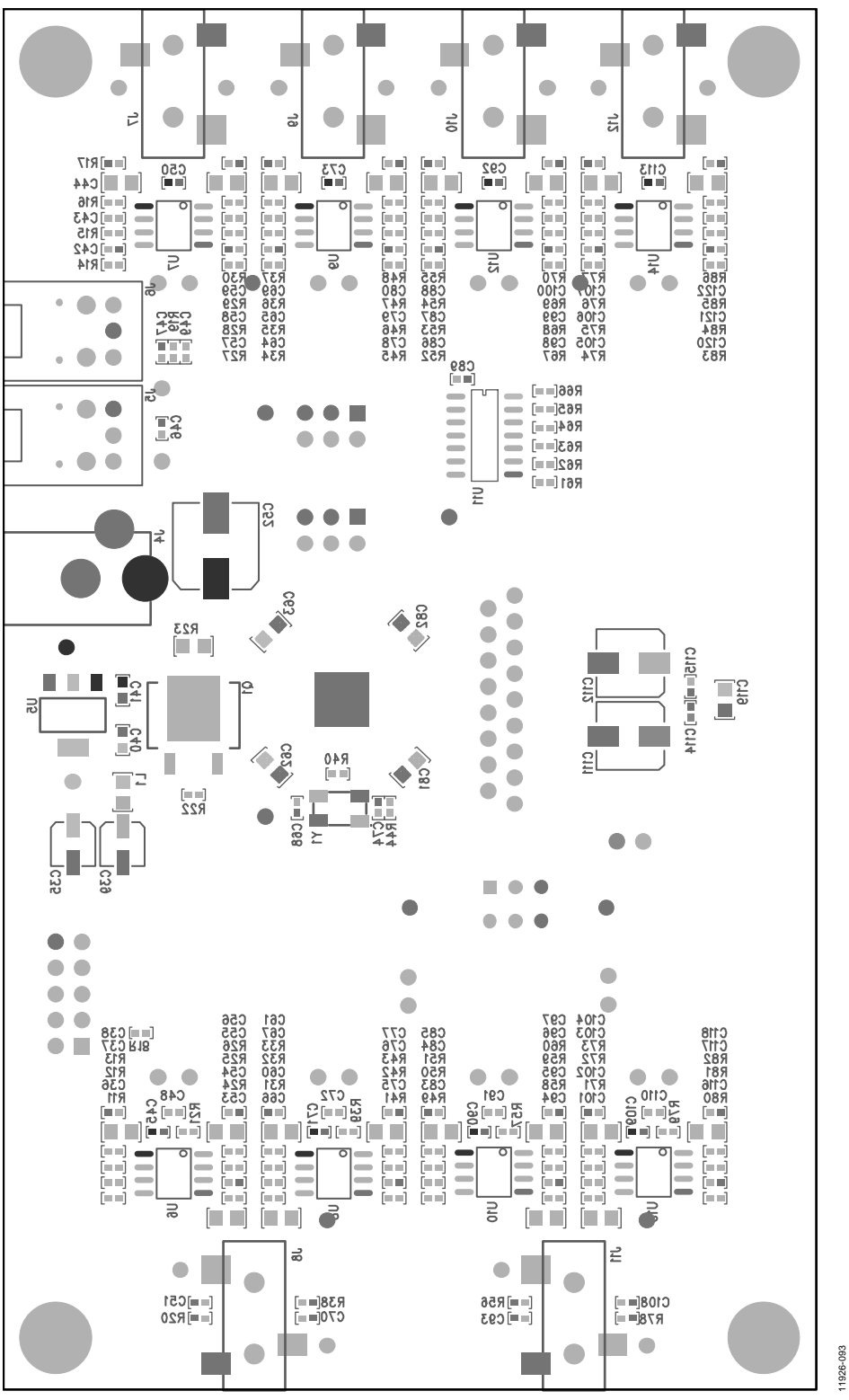

*Figure 91[. EVAL-ADAU1452MINIZ](http://www.analog.com/EVAL-ADAU1452MINIZ?doc=EVAL-ADAU1452MINIZ_User_Guide.pdf) Layout, Bottom Assembly (Viewed from Above)*

## UG-636 EVAL-ADAU1452MINIZ User Guide

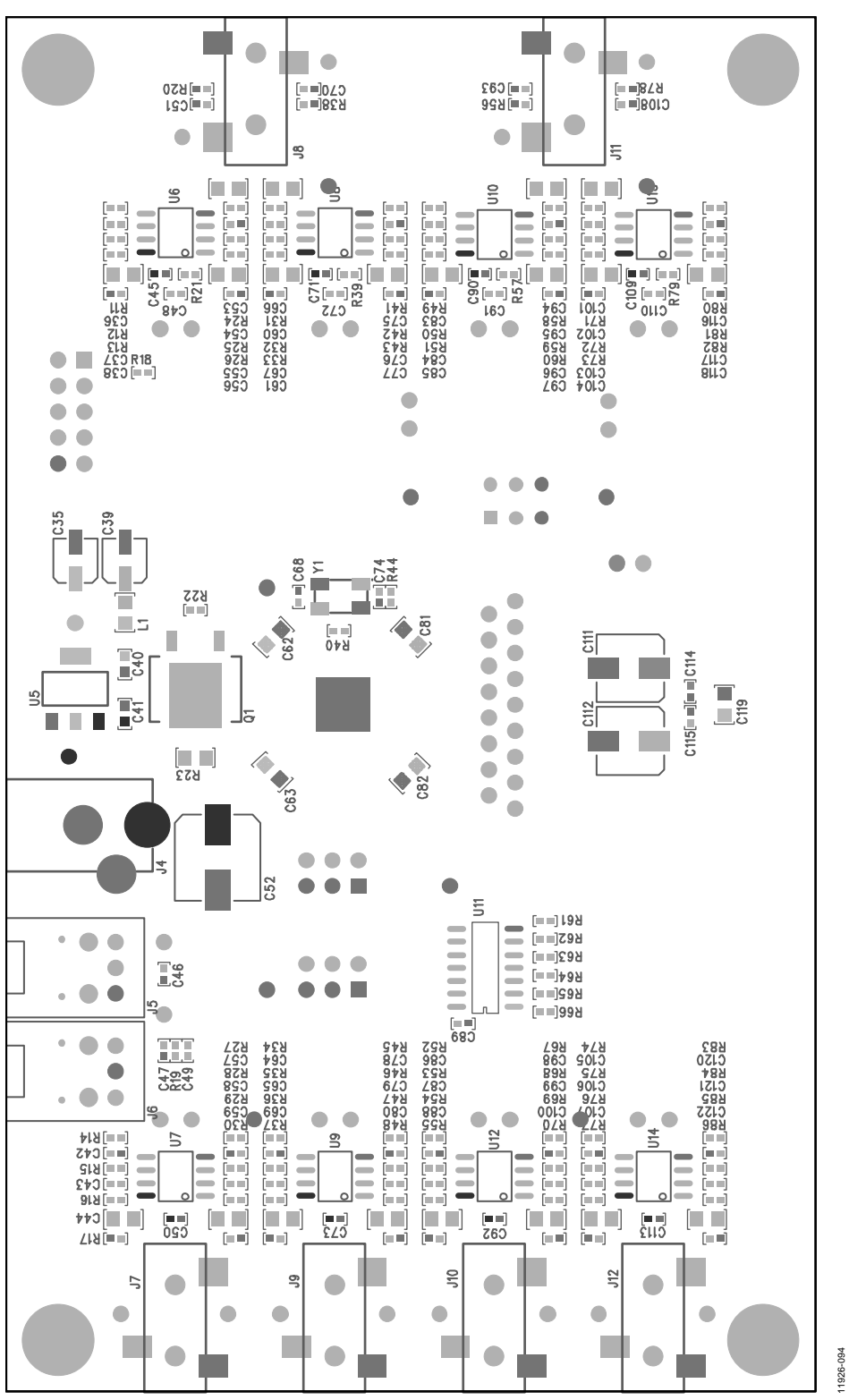

*Figure 92[. EVAL-ADAU1452MINIZ](http://www.analog.com/EVAL-ADAU1452MINIZ?doc=EVAL-ADAU1452MINIZ_User_Guide.pdf) Layout, Bottom Assembly (Viewed from Below)*

# EVAL-ADAU1452MINIZ User Guide Valley Contract Contract Contract Contract Contract Contract Contract Contract Contract Contract Contract Contract Contract Contract Contract Contract Contract Contract Contract Contract Contr

**4 LAYER CONSTRUCTION DETAIL**

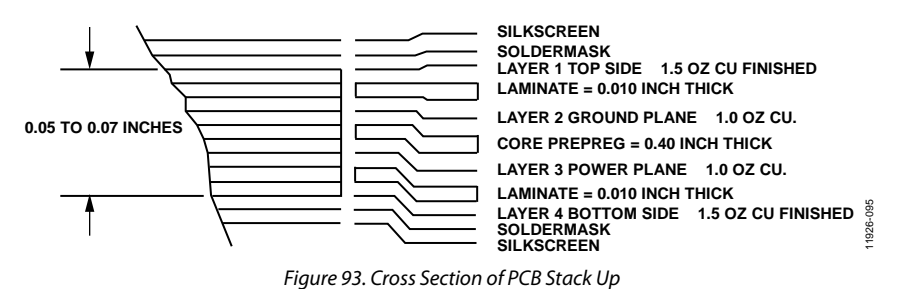

# <span id="page-37-0"></span>BILL OF MATERIALS

**Table 8. EVAL-ADAU1452MINIZ Bill of Materials**

| Qty.           | <b>Designator</b>                                                                                                    | <b>Description</b>                               | <b>Part Number</b> | <b>Manufacturer</b>     |
|----------------|----------------------------------------------------------------------------------------------------|--------------------------------------------------|--------------------|-------------------------|
| 42             | C1, C2, C3, C4, C6, C8, C9,<br>C10, C13, C14, C15, C18,<br>C19, C20, C21, C22, C23<br>C25, C26, C27, C28, C29,<br>C31, C33, C34, C45, C46,<br>C47, C50, C54, C71, C73, | Multilayer ceramic capacitor, 16 V, X7R, 0402    | GRM155R71C104KA88D | Murata ENA              |
|                | C75, C89, C90, C92, C95,<br>C109, C113, C114, C115,<br>116                                                                                                    |                                                  |                    |                         |
| 1              | R <sub>23</sub>                                                                                                    | Chip resistor, 5%, 125 mW, thick film, 0805      | ERJ-6GEY0R00V      | Panasonic EC            |
| 8              | C38, C56, C61, C77, C85,<br>C97, C104, C118                                                                                                    | Multilayer ceramic capacitor, 50 V, NP0, 0402    | GRM1555C1H102JA01D | Murata ENA              |
| 2              | C40, C41                                                                                                    | Multilayer ceramic capacitor, 16 V, X7R, 0603    | GRM188R71C105KA12D | Murata ENA              |
| 8              | C43, C58, C65, C79, C87,<br>C99, C106, C121                                                                                                    | Multilayer ceramic capacitor, 50 V, NP0, 0402    | C0402C122J5GACTU   | Kemet                   |
| 13             | R2, R17, R20, R30, R37,<br>R38, R48, R55, R56, R70,<br>R77, R78, R86                                                                                                   | Chip resistor, 1%, 100 mW, thick film, 0402      | ERJ-2RKF1003X      | Panasonic ECG           |
| 8              | C48, C51, C70, C72, C91,<br>C93, C108, C110                                                                                                    | Multilayer ceramic capacitor, 50 V, NP0, 0402    | GRM1555C1H101JZ01D | Murata ENA              |
| 5              | R24, R41, R44, R58, R80                                                                                                    | Chip resistor, 1%, 63 mW, thick film, 0402       | RC0402FR-07100RL   | Yageo                   |
| $\mathbf{1}$   | C <sub>52</sub>                                                                                                    | Aluminum electrolytic capacitor, FC, 105°, SMD_E | EEE-FC1C101P       | Panasonic EC            |
| 4              | R4, R6, R7, R19                                                                                                    | Chip resistor, 1%, 63 mW, thick film, 0402       | RC0402FR-0710KL    | Yageo                   |
| 5              | C11, C12, C16, C17, C49                                                                                                    | Multilayer ceramic capacitor, 25 V, X7R, 0402    | GRM155R71E103JA01J | Murata                  |
| 26             | C24, C37, C44, C53, C55,<br>C59, C62, C63, C66, C67,<br>C69, C76, C80, C81, C82,<br>C84, C88, C94, C96, C100,<br>C101, C103, C107, C117,<br>C119, C122                 | Multilayer ceramic capacitor, 10 V, X7R, 0805    | GRM21BR71A106KE51L | Murata ENA              |
| $\overline{2}$ | C35, C39                                                                                                    | Aluminum electrolytic capacitor, FC, 105°, SMD_B | EEE-FC1C100R       | Panasonic EC            |
| 8              | C42, C57, C64, C78, C86,<br>C98, C105, C120                                                                                                    | Multilayer ceramic capacitor, 50 V, NP0, 0402    | GRM1555C1H121JA01D | Murata ENA              |
| $\mathbf{1}$   | C <sub>5</sub>                                                                                                    | Multilayer ceramic capacitor, 50 V, NP0, 0402    | GRM1555C1H151JA01D | Murata ENA              |
| 8              | R15, R28, R35, R46, R53,<br>R68, R75, R84                                                                                                    | Chip resistor, 1%, 63 mW, thick film, 0402       | RMCF0402FT16K9     | Stackpole               |
| 3              | R1, R18, R22                                                                                                    | Chip resistor, 1%, 63 mW, thick film, 0402       | RC0402FR-071KL     | Yageo                   |
| 2              | C68, C74                                                                                                    | Multilayer ceramic capacitor, 50 V, NP0, 0402    | GRM1555C1H220JZ01D | Murata ENC              |
| 8              | R13, R26, R33, R43, R51,<br>R60, R73, R82                                                                                                    | Chip resistor, 1%, 63 mW, thick film, 0402       | RMCF0402FT237R     | Stackpole               |
| 1              | U3                                                                                                    | IC EEPROM, 1 Mbit, 20 MHz, 8-lead SOIC           | 25AA1024-I/SM      | Microchip<br>Technology |
| 4              | C36, C60, C83, C102                                                                                                    | Multilayer ceramic capacitor, 50 V, NP0, 0402    | GRM1555C1H331JA01D | Murata ENA              |
| 3              | R8, R9, R40                                                                                                    | Chip resistor, 1%, 63 mW, thick film, 0402       | RMCF0402FT33R2     | Stackpole               |
| $\mathbf{1}$   | C30                                                                                                    | Multilayer ceramic capacitor 50V NP0 (0402)      | GRM1555C1H391JA01D | Murata ENA              |
| 6              | R61, R62, R63, R64, R65,<br>R66                                                                                                    | Chip resistor 1% 63mW thick film 0402            | RMCF0402FT475R     | Stackpole               |
| 2              | C111, C112                                                                                                    | Aluminum electrolytic capacitor, FC, 105°, SMD_D | EEE-FC1C470P       | Panasonic EC            |
| 8              | R16, R29, R36, R47, R54,<br>R69, R76, R85                                                                                                    | Chip resistor, 1%, 63 mW, thick film, 0402       | RC0402FR-0749R9L   | Yageo                   |
| 1              | R <sub>3</sub>                                                                                                    | Chip resistor, 1%, 100 mW, thick film, 0402      | ERJ-2RKF4321X      | Panasonic ECG           |

# EVAL-ADAU1452MINIZ User Guide VG-636

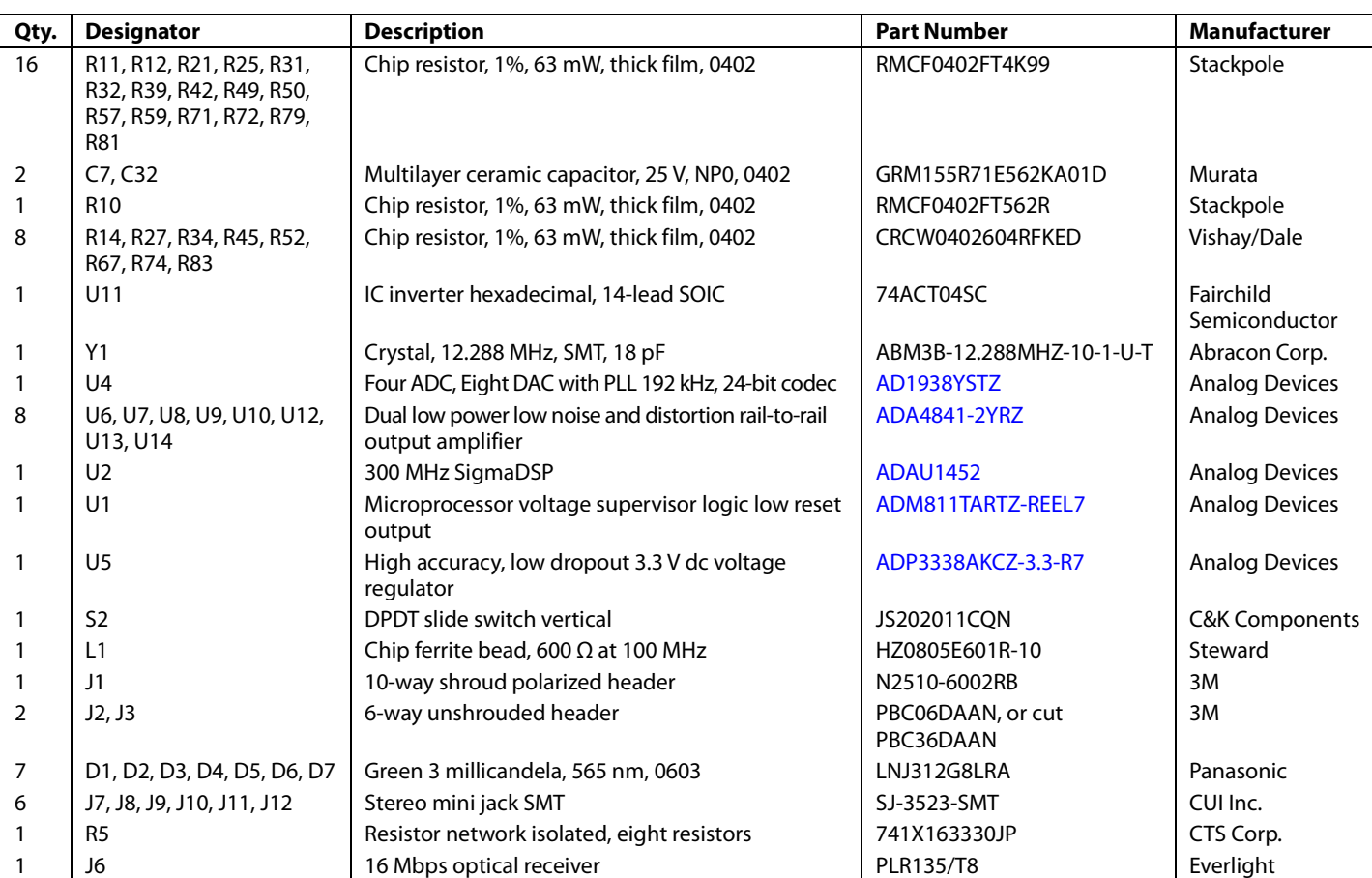

## NOTES

I 2 C refers to a communications protocol originally developed by Philips Semiconductors (now NXP Semiconductors).

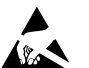

#### **ESD Caution**

**ESD (electrostatic discharge) sensitive device**. Charged devices and circuit boards can discharge without detection. Although this product features patented or proprietary protection circuitry, damage may occur on devices subjected to high energy ESD. Therefore, proper ESD precautions should be taken to avoid performance degradation or loss of functionality.

#### **Legal Terms and Conditions**

By using the evaluation board discussed herein (together with any tools, components documentation or support materials, the "Evaluation Board"), you are agreeing to be bound by the terms and conditions set forth below ("Agreement") unless you have purchased the Evaluation Board, in which case the Analog Devices Standard Terms and Conditions of Sale shall govern. Do not use the Evaluation Board until you have read and agreed to the Agreement. Your use of the Evaluation Board shall signify your acceptance of the Agreement. This Agreement is made by and between you ("Customer") and Analog Devices, Inc. ("ADI"), with its principal place of business at One Technology Way, Norwood, MA 02062, USA. Subject to the terms and conditions of the Agreement, ADI hereby grants to Customer a free, limited, personal, temporary, non-exclusive, non-sublicensable, non-transferable license to use the Evaluation Board FOR EVALUATION PURPOSES ONLY. Customer understands and agrees that the Evaluation Board is provided for the sole and exclusive purpose referenced above, and agrees not to use the Evaluation Board for any other purpose. Furthermore, the license granted is expressly made subject to the following additional limitations: Customer shall not (i) rent, lease, display, sell, transfer, assign, sublicense, or distribute the Evaluation Board; and (ii) permit any Third Party to access the Evaluation Board. As used herein, the term "Third Party" includes an Board, are reserved by ADI. CONFIDENTIALITY. This Agreement and the Evaluation Board shall all be considered the confidential and proprietary information of ADI. Customer may not disclose or transfer any portion of the Evaluation Board to any other party for any reason. Upon discontinuation of use of the Evaluation Board or termination of this Agreement, Customer agrees to promptly return the Evaluation Board to ADI. ADDITIONAL RESTRICTIONS. Customer may not disassemble, decompile or reverse engineer chips on the Evaluation Board. Customer shall inform ADI of any occurred damages or any modifications or alterations it makes to the Evaluation Board, including but not limited to soldering or any other activity that affects the material content of the Evaluation Board. Modifications to the Evaluation Board must comply<br>with a Evaluation Board at that time. LIMITATION OF LIABILITY. THE EVALUATION BOARD PROVIDED HEREUNDER IS PROVIDED "AS IS" AND ADI MAKES NO WARRANTIES OR REPRESENTATIONS OF ANY KIND WITH RESPECT TO IT. ADI SPECIFICALLY DISCLAIMS ANY REPRESENTATIONS, ENDORSEMENTS, GUARANTEES, OR WARRANTIES, EXPRESS OR IMPLIED, RELATED TO THE EVALUATION BOARD INCLUDING, BUT NOT LIMITED TO, THE IMPLIED WARRANTY OF MERCHANTABILITY, TITLE, FITNESS FOR A PARTICULAR PURPOSE OR NONINFRINGEMENT OF INTELLECTUAL PROPERTY RIGHTS. IN NO EVENT WILL ADI AND ITS LICENSORS BE LIABLE FOR ANY INCIDENTAL, SPECIAL, INDIRECT, OR CONSEQUENTIAL DAMAGES RESULTING FROM CUSTOMER'S POSSESSION OR USE OF THE EVALUATION BOARD, INCLUDING BUT NOT LIMITED TO LOST PROFITS, DELAY COSTS, LABOR COSTS OR LOSS OF GOODWILL. ADI'S TOTAL LIABILITY FROM ANY AND ALL CAUSES SHALL BE LIMITED TO THE AMOUNT OF ONE HUNDRED US DOLLARS (\$100.00). EXPORT. Customer agrees that it will not directly or indirectly export the Evaluation Board to another country, and that it will comply with all applicable United States federal laws and regulations relating to exports. GOVERNING LAW. This Agreement shall be governed by and construed in accordance with the substantive laws of the Commonwealth of Massachusetts (excluding conflict of law rules). Any legal action regarding this Agreement will be heard in the state or federal courts having jurisdiction in Suffolk County, Massachusetts, and Customer hereby submits to the personal jurisdiction and venue of such courts. The United Nations Convention on Contracts for the International Sale of Goods shall not apply to this Agreement and is expressly disclaimed.

**©2014 Analog Devices, Inc. All rights reserved. Trademarks and registered trademarks are the property of their respective owners. UG11926-0-1/14(0)**

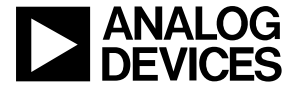

www.analog.com

Rev. 0 | Page 40 of 40